opentext\*

# ZENworks Database Management Reference

#### **Legal Notice**

For information about legal notices, trademarks, disclaimers, warranties, export and other use restrictions, U.S. Government rights, patent policy, and FIPS compliance, see <a href="https://www.microfocus.com/en-us/legal">https://www.microfocus.com/en-us/legal</a>.

© Copyright 2008 - 2023 Open Text

The only warranties for products and services of Micro Focus and its affiliates and licensors ("Micro Focus") are set forth in the express warranty statements accompanying such products and services. Nothing herein should be construed as constituting an additional warranty. Micro Focus shall not be liable for technical or editorial errors or omissions contained herein. The information contained herein is subject to change without notice.

# **About This Guide**

The information in this guide is organized as follows:

- Part I, "Embedded Database Maintenance," on page 9
- Part II, "External Database Maintenance," on page 53
- Part III, "Database Management Best Practices, Tips, Troubleshooting," on page 77

#### Audience

This guide is intended for ZENworks administrators.

#### **Feedback**

We want to hear your comments and suggestions about this manual and the other documentation included with this product. Please use the *comment on this topic* link at the bottom of each page of the online documentation.

#### **Additional Documentation**

ZENworks is supported by other documentation (in both PDF and HTML formats) that you can use to learn about and implement the product. For additional documentation, see the ZENworks documentation website (http://www.novell.com/documentation/zenworks/).

# **Contents**

|    | About This Guide                                                                                                    | 3        |
|----|----------------------------------------------------------------------------------------------------|----------|
| Pa | art I Embedded Database Maintenance                                                                                                    | 9        |
| 1  | Retrieving and Storing the Credentials of the Embedded PostgreSQL Database                                                                                                    | 11       |
| 2  | Changing the Ports Used by the Embedded PostgreSQL Database                                                                                                    | 13       |
| 3  | Configuring PostgreSQL                                                                                                    | 15       |
| 4  | Migrating the OEM PostgreSQL Database to an External PostgreSQL Database                                                                                                    | 17       |
|    | On Linux                                                                                                    |          |
| 5  | Moving the Data from an Embedded PostgreSQL Database to an External PostgreSQL Database                                                                                                    | 19       |
|    | Preparing to Move the Data  Important Commands and Locations  Moving the Data from an Embedded PostgreSQL to an External PostgreSQL  Step 1: Backup the Database on the Embedded Primary Server | 19       |
| 6  | Step 2: Restore the Database on an External Server                                                                                                    |          |
|    | Primary Server                                                                                                    | 25       |
|    | Important Commands and Locations                                                                                                    | 26<br>26 |
| 7  | Backing up an Embedded PostgreSQL Database on One Primary Server and Restoring it on another Primary Server                                                                                     | 37       |
|    | Important Commands and Locations                                                                                                    | 38       |
| 8  | Backing Up and Restoring the PostgreSQL Database                                                                                                    | 43       |
|    | Important Commands and Locations                                                                                                    |          |
|    | Backing Up and Vacuuming the PostgreSQL Database                                                                                                    |          |
|    | Using the pg_dump Command to Take a Backup of the Database                                                                                                    |          |

|    | Restoring the PostgreSQL Database                                                                                      |     |
|----|----------------------------------------------------------------------------------------------------|-----|
| 9  | Connecting to the Embedded PostgreSQL Database                                                                         | 49  |
|    | On Linux / Appliance                                                                                                   | 49  |
|    | On Windows                                                                                                    | 50  |
| 10 | Cleaning Database and Generating Internal Statistics                                                                   | 51  |
| Pa | art II External Database Maintenance                                                                                   | 53  |
| 11 | . Migrating the Data from the MS SQL Database to an Oracle Database                                                    | 55  |
|    | Preparing to Move the Data                                                                                             | .55 |
|    | Migrating the Data from the MS SQL Database to an Oracle Database                                                      |     |
|    | Migrating the Data from the MS SQL Database to an Oracle Database                                                      |     |
|    | Post-Migration Tasks                                                                                                   |     |
| 12 | Configuring the ZENworks Server to Point to the New MS SQL Database Containing Data Moved from Another MS SQL Database | 59  |
|    |                                                                                                    |     |
|    | Preparing to Move the Data                                                                                             |     |
| 13 | Configuring the ZENworks Server to Point to the New Oracle Database Containing                                         |     |
|    | Data Moved from Another Oracle Database                                                                                | 63  |
|    | Preparing to Move the Data                                                                                             |     |
|    | Configuring the ZENworks Server to Point to the New Oracle Database                                                    | 64  |
| 14 | Configuring PostgreSQL                                                                                                 | 65  |
| 15 | Creating External PostgreSQL Database Schema                                                                           | 67  |
| 16 | Configuring a ZENworks Server using an Existing Schema                                                                 | 69  |
| 17 | Backing Up and Restoring the PostgreSQL Database                                                                       | 71  |
| 18 | Migrating from md5 to scram authentication in PostgreSQL                                                               | 73  |
|    | MD5                                                                                                    |     |
|    | SCRAM-SHA-256                                                                                                    | 73  |

| 19 | Database Activities                                                                                                    | 75           |
|----|----------------------------------------------------------------------------------------------------|--------------|
| Pa | ort III Database Management - Best Practices, Tips, Troubleshooting                                                                                                    | 77           |
| 20 | Database Ports                                                                                                    | 79           |
| 21 | . Database Tips                                                                                                    | 81           |
|    | Changing the ZENworks Database User Password                                                                                                    | 82           |
| 22 | 2 Troubleshooting Database Migration                                                                                                    | 87           |
|    | After database migration ZEUS is unable to contact the new database server.  During Appliance deployment, configuring External PostgreSQL using the New Schema option fails to create Audit database  Troubleshooting a Java Heap Space Exception.  Troubleshooting an Oracle Database Crash  Troubleshooting an Oracle Tablespace Issue  Troubleshooting the Database Migration Failure Issue  Troubleshooting the Database Migration by Using An Existing User Schema  Troubleshooting the ORA-01652: unable to extend temp segment by 128 in tablespace TEMP.  Troubleshooting the ORA-01400: cannot insert NULL  Troubleshooting the ORA-12516, TNS: listener could not find available handler with matching protocol stack  Troubleshooting the database migration failure, duplication of serial numbers in the zDevice table.  Configure action fails with exception ZEN configure action container is not responding | 888989909191 |
| 23 | Customizing JDBC URL for ZENworks                                                                                                    | 95           |
| 24 | Using DBeaver to Export SQL Query Results                                                                                                    | 97           |
| Α  | Documentation Updates                                                                                                    | 101          |
|    | April 2022: 7ENwarks 2020 Undata 3                                                                                                    | 101          |

# **Embedded Database Maintenance**

- Chapter 1, "Retrieving and Storing the Credentials of the Embedded PostgreSQL Database," on page 11
- Chapter 2, "Changing the Ports Used by the Embedded PostgreSQL Database," on page 13
- Chapter 3, "Configuring PostgreSQL," on page 15
- Chapter 4, "Migrating the OEM PostgreSQL Database to an External PostgreSQL Database," on page 17
- Chapter 5, "Moving the Data from an Embedded PostgreSQL Database to an External PostgreSQL Database," on page 19
- Chapter 6, "Moving an Embedded PostgreSQL Database from One Primary Server to another Primary Server," on page 25
- Chapter 7, "Backing up an Embedded PostgreSQL Database on One Primary Server and Restoring it on another Primary Server," on page 37
- Chapter 8, "Backing Up and Restoring the PostgreSQL Database," on page 43
- Chapter 9, "Connecting to the Embedded PostgreSQL Database," on page 49
- Chapter 10, "Cleaning Database and Generating Internal Statistics," on page 51

# 1 Retrieving and Storing the Credentials of the Embedded PostgreSQL Database

If you have installed ZENworks with the embedded PostgreSQL database that is bundled with ZENworks, we recommend that you store the credentials of the database for future use.

1 Retrieve the credentials of the embedded database by entering one of the following commands at the server prompt:

```
zman database-get-credentials
or
zman dgc
```

The credentials are displayed on the console.

For more information about zman, view the zman man page (man zman) on the server or seezman(1) in the ZENworks Command Line Utilities Reference.

**2** Copy the credentials and save them in a file.

To retrieve and store the credentials of Remote PostgreSQL, Oracle, or Microsoft SQL Server databases, refer to their documentation.

# 2 Changing the Ports Used by the Embedded PostgreSQL Database

PostgreSQL uses port 5432 by default. However, ZENworks uses 54327 port for PostgreSQL. You can change the port on which the database runs.

1 Before executing the following steps, stop the ZENworks Services on all Primary servers by running the following configure action:

```
microfocus-zenworks-configure -c Start
```

After running the command, under Action, select Stop.

- 2 In the postgresql.conf file, specify the new port number on which the server listens to.

  The postgresql.conf file is located in %ZENSERVER\_HOME%\database\pgsql\data on Windows and in /var/opt/microfocus/pgsql/data on Linux.
- 3 In the zdm.xml and zenaudit.xml files on all the Primary Servers, specify the new port number in the following entry:

```
<entry key="Port">54327</entry>
```

By default, the entry lists the default port number, 54327.

The zdm.xml and zenaudit.xml files are located in %ZENSERVER\_HOME%\conf\datamodel on Windows and in /etc/opt/microfocus/zenworks/datamodel on Linux.

**4** Start the ZENworks Services on all Primary servers by running the following configure action:

```
microfocus-zenworks-configure -c Start
```

**5** Run microfocus-zenworks-configure -c GenerateOSPProperties

# **3** Configuring PostgreSQL

Each Primary Server on PostgreSQL can consume up to 500 database connections. If you want to add more than one Primary Server, you should change the property values in the postgresql.conf file.

For the embedded database, the postgresql.conf file is available at the following location:

- On Windows: %ZENSERVER\_HOME%\database\pgsql\data
- On Linux: /var/opt/microfocus/pgsql/data

Use the following formula to calculate the property values.

max\_connections = Number of primary severs \* 500

max\_prepared\_transactions = Number of primary severs \* 500

After changing the property values in postgresql.conf, restart the ZENworks and PostgreSQL service.

To restart the PostgreSQL service:

- On Windows: To start the service, perform the following:
  - 1. Press Windows + R keys.
  - 2. Type services.msc.
  - 3. Search for the Micro Focus ZENworks Embedded Datastore PostgreSQL service.
  - 4. Right-click the option and then select Restart.
- On Linux: To start the service, run the systemctl restart zenpostgresql.service command.

# Migrating the OEM PostgreSQL Database to an External PostgreSQL Database

If you are using the OEM PostgreSQL database in ZENworks 2017 Update x, then ensure that you migrate to an external PostgreSQL database before upgrading your zone to ZENworks 2020.

Using the database migration script, you can migrate the database. The script file can be downloaded from the following locations:

Download the OEM PostgreSQL to External PostgreSQL Migration script

Depending on the platform, you can download the script file, and then perform the following steps to migrate to an external PostgreSQL database:

- "On Linux" on page 17
- "On Windows" on page 18

# **On Linux**

- 1. Take a backup of the database.
- 2. Stop all services in ZENworks Primary Server.
- 3. On the database server, download and extract the migrate\_postgres.sh.zip file.
- 4. Download and install the PostgreSQL version supported by ZENworks.

  If you are planning to upgrade to ZENworks 23.3, ensure that you install PostgreSQL 12.14.
- 5. Change the permission for the script by running the <code>chmod 755 migrate\_script.sh</code> command.
- 6. The script log will be saved in the /tmp/migrate\_postgres.log location.
- 7. Run the following script:

```
./migrate_postgres.sh -p <PostgreSQL_Installed_Directory> --database
<zenworks_db_name> --password <superuser password>
Example: ./migrate_postgres.sh -p /usr/pgsql-11/ --database
zenworks_database --password novell
```

**NOTE:** • To see all the available options, run the script without any argument. (Example: ./ migrate\_postgres.sh)

 After migrating to the external PostgreSQL, ensure that you manually clean the OEM PostgreSQL installation.

## **On Windows**

- 1. Stop all services in ZENworks Primary Server.
- 2. On the database server, download and extract the migrate\_postgres.bat.zip file.
- 3. Download and install the PostgreSQL version supported by ZENworks.

  If you are planning to upgrade to ZENworks 23.3, ensure that you install PostgreSQL 12.14.
- 4. Open the command prompt as an administrator.

The PostgreSQL upgrade log will be generated in the current directory.

Hence, it is recommended to change the directory to <code>%USERPROFILE%</code> so that PostgreSQL has permission to write logs.

- 5. Copy the batch file in the current directory.
- 6. The output will be saved at the TEMP \migrate\_postgres.log location.
- 7. Run the following command to migrate the database. Specify the database superuser password when prompted:

```
migrate_postgres.bat -p "<postgresql_install_location"
Example: migrate_postgres.bat -p C:\Program Files\PostgreSQL\11</pre>
```

NOTE: ◆To see all the available options, run the script without any argument (Example: ./migrate\_postgres.bat).

 After migrating to the external PostgreSQL, ensure that you manually clean the OEM PostgreSQL installation.

# Moving the Data from an Embedded PostgreSQL Database to an External PostgreSQL Database

ZENworks allows you move the data from an embedded PostgreSQL to an external PostgreSQL database:

- "Preparing to Move the Data" on page 19
- "Important Commands and Locations" on page 19
- "Moving the Data from an Embedded PostgreSQL to an External PostgreSQL" on page 20

# **Preparing to Move the Data**

Before moving the data from an embedded PostgreSQL database to an external PostgreSQL database, perform the following:

- Ensure that ZENworks is installed with an embedded PostgreSQL database on a Windows or Linux device.
- Install the external PostgreSQL database. For more information on how to install an external PostgreSQL database, see Installing PostgreSQL in the Database Migration from Sybase to PostgreSQL.

# **Important Commands and Locations**

This section provides some of the command and locations that will be used quite frequently while moving the data. Ensure that you keep the following information handy while initiating the data migration:

 The ZENworks database and Audit database names on the embedded PostgreSQL database are available in zdm.xml and zenaudit.xml files. These files are available in the following location:

Check the **Database** key to get the database name.

On Windows: %ZENSERVER HOME%\conf\datamodel\

On Linux: /etc/opt/microfocus/zenworks/datamodel/

Example:

<entry key="Database">zenworks</entry>

<entry key="Database">zenworksaudit</entry>

- The database details can be retrieved by running the following commands:
  - zman dgc: Retrieves the database credentials used to connect to the embedded database.
  - zman dgca: Retrieves the database credentials used to connect to the audit embedded database.
  - zman dgcs: Retrieves the database credentials of super user that is used to connect to the embedded database.
  - zman dgcam: Retrieves the database credentials of the Antimalware database.
- **IMPORTANT:** The user that should be used in the following steps (unless explicitly mentioned) should be any user (administrator) who has privileges to control and monitor ZENworks services.

# Moving the Data from an Embedded PostgreSQL to an External PostgreSQL

Moving the data from an embedded PostgreSQL server to an external PostgreSQL server is a two step process:

- "Step 1: Backup the Database on the Embedded Primary Server" on page 20
- "Step 2: Restore the Database on an External Server" on page 22

# Step 1: Backup the Database on the Embedded Primary Server

- 1. Before executing the following steps, ensure that you have reviewed the information documented in the section Important Commands and Locations.
- 2. Stop the ZENworks Services on all the Primary Servers by running the following configure action:

microfocus-zenworks-configure -c Start

After running the command, under Action, select Stop.

3. On the Primary Server on which the Embedded Database is installed, Start the **Micro Focus ZENworks Embedded Datastore** service using the following steps:

**On Windows:** Press the **Win + R** keys on the keyboard to open the Run window. Type *services. msc* and then hit Enter.

Start the *Micro Focus ZENworks Embedded Datastore – PostgreSQL* service.

**On Linux:** Run the following command to start the Micro Focus ZENworks Embedded Datastore – PostgreSQL service.

- On SLES 12 and later: systemctl start zenpostgresgl.service
- 4. Login to the Primary Server that has the database role.
- 5. Initiate the backup by setting the following variables:

**NOTE:** This step is required for Windows only.

PGPORT: <existing source DB port configured>

By default, ZENworks uses 54327

- PGDATA: <embedded\_database\_location>
- PGUSER: <existing super user for ZENworks postgres DB> The default user for ZENworks is zenpostgres.
- PGDATABASE: <existing database name> ZENworks default is postgres
- PGPASSWORD: <password for the above super user PGUSER>

#### Example 5-1 Example for Windows Primary Server

Set the following environment variables:

- Set the PATH for PostgreSQL installation.
- Set the PATH for PostgreSQL bin folder.

Open the command prompt and set the following variables based on the existing configuration.

- SET PGPORT=54327
- **SET** PGDATA=%ZENSERVER\_HOME%\database\pgsql\data
- SET PGUSER=<super user retrieved from zman dgcs>
- SET PGDATABASE=postgres
- SET PGPASSWORD=<password retrieved from zman dgcs>;

#### **Example 5-2** Example for Linux Primary Server:

Open the terminal and set the following variables based on the existing configuration.

- export LD\_LIBRARY\_PATH=/opt/microfocus/zenworks/share/pgsql/lib;
- export PATH=\$PATH:/opt/microfocus/zenworks/share/pgsql/bin;

On SLES 15: export LD\_LIBRARY\_PATH=/opt/microfocus/zenworks/share/pgsql/lib:/opt/microfocus/zenworks/share/pgsql/stackbuilder/lib; export LD\_LIBRARY\_PATH

On SLES 15, the *no version information available* error message can be ignored.

- export PGPORT=54327;
- export PGDATA=/var/opt/microfocus/pgsql/data;
- export PGUSER=<super user retrieved from zman dgcs>;
- export PGDATABASE=postgres;
- export PGPASSWORD=<password retrieved from zman dgcs>;
- 6. Run the following commands to back up both the databases (ZENworks and Audit):
  - On Windows:
    - cd "%ZENSERVER\_HOME%\share\postgres\bin\"
    - pg\_dumpall.exe > "<path to sql file>"
      Example: pg\_dumpall.exe > c:\postgres\_dump.sql
  - On Linux:
    - cd /opt/microfocus/zenworks/share/pgsql/bin/
    - ./pg\_dumpall > "<path to sql file>"

Example: ./pg\_dumpall > /tmp/postgres\_dump.sql

docker exec -e PGUSER=<super user retrieved from zman dgcs> -e
 PGDATABASE=postgres -e PGPASSWORD=<password retrieved from zman dgcs> zenpostgres pg\_dumpall > /tmp/dump.sql

Example: docker exec -e PGUSER=zenpostgres -e PGDATABASE=postgres -e PGPASSWORD=Zw0#43cf4525d0f5df6395bbbec9c zenpostgres pg\_dumpall > /tmp/dump.sql

**NOTE:** You can ignore the no version information available error message.

7. On the Primary Server on which the Embedded Database is installed (source database), Stop the **Micro Focus ZENworks Embedded Datastore** service using the following steps:

**On Windows:** Press the **Win + R** keys on the keyboard to open the Run window. Type *services. msc* and then hit Enter.

Stop the Micro Focus ZENworks Embedded Datastore – PostgreSQL service.

**On Linux:** Run the following command to start the Micro Focus ZENworks Embedded Datastore – PostgreSQL service.

• On SLES 12: systemctl stop zenpostgresql.service

# Step 2: Restore the Database on an External Server

Perform the following steps on an external server on which you want to move the PostgreSQL database. After installing PostgreSQL on an external server, ensure that the PostgreSQL database service is running.

To restore the database on an external database server, perform the following steps:

- 1. Set the following environment variables:
  - PGPORT: <target DB port>
  - PGUSER: <target super user for postgres DB>
  - PGDATABASE: <target initial connection database name> default is postgres
  - PGPASSWORD: <password for the above super user i.e. PGUSER>

**Example 5-3** Example for Windows Primary Server

Set the following environment variables:

- Set the path for PostgreSQL installation.
- Set the path for PostgreSQL bin folder.

Open the command prompt and set the following variables based on the existing configuration.

- SET PGPORT=54327
- SET PGUSER=<PostgreSQL super user>
- SET PGDATABASE=postgres
- SET PGPASSWORD=<Postgres super user password>

#### **Example 5-4** Example for Linux Primary Server:

Open the terminal and set the following variables based on the existing configuration.

- export LD\_LIBRARY\_PATH=<postgres installation path>/lib;
- export PATH=\$PATH:<postgres installation path>/bin;
- export PGPORT=<Port on which PostgreSQL is configured>;
- export PGUSER=<Postgres super user>;
- export PGDATABASE=postgres;
- export PGPASSWORD=<PostgreSQL super user password>;
- 2. Login as PostgreSQL super user and manually create the database using the following query for the databases that should be restored:

```
create database <DB name> with template=template0 encoding='UTF8';
For example:
```

- ◆ **ZENworks Database:** create database zenworks with template=template0 encoding='UTF8';
- Audit Database: create database zenworksaudit with template=template0 encoding='UTF8';
- 3. Copy the postgres\_dump.sql file that was created in Step 1: Backup the Database on the Embedded Primary Server to the target device.
- 4. Restore the database from the backup taken in Step 1: Backup the Database on the Embedded Primary Server, by running the following commands:
  - On Windows: In the Command prompt, run the following commands:
    - cd <postgres installation path>\bin
    - psql.exe -v ON\_ERROR\_STOP=0 -f c:\postgres\_dump.sql -o c:\postgres\_dump\_log.txt -L c:\postgres\_dump\_log.log > c:\postgres\_dump\_log.err 2>&1
  - On Linux: In the Terminal, run the following commands as PostgreSQL user:
    - cd <postgres installation path>/bin
    - ./psql -v ON\_ERROR\_STOP=0 -f /tmp/postgres\_dump.sql -o /tmp/ postgres\_dump \_log.txt -L /tmp/postgres\_dump\_log.log > /tmp/ postgres\_dump\_log.err 2>&1
    - docker exec -e PGUSER=<super user retrieved from zman dgcs> -e PGDATABASE=postgres -e PGPASSWORD=<password retrieved from zman dgcs> zenpostgres pg\_dumpall > /tmp/dump.sql

Example: docker exec -e PGUSER=zenpostgres -e PGDATABASE=postgres -e PGPASSWORD=Zw0#43cf4525d0f5df6395bbbec9c zenpostgres pg\_dumpall > /tmp/dump.sql

**NOTE:** You can ignore the no version information available error message.

5. After Restoring the database, log into the ZENworks database, and run the below query to delete the database role for the device that has the embedded PostgreSQL database installed by running the following query on the external database server:

```
delete from zZenServerRoles where Roles = 'Database';
```

commit;

- 6. Update the following changes in zdm.xml and zenaudit.xml for all the Primary Servers in the zone:
  - Delete the <entry key="Embedded">true</entry>.
  - Update the value of the Port key with the port on which the external PostgreSQL database is configured.

```
<entry key="Port"><PORT-of-target-DB-device></entry>
```

- 7. Update the server key value in the zdm.xml and zenaudit.xml files as shown below:
  - In the target database server, add the loopback IP address.

```
<entry key="Server"><target_database_server-IP></entry>
```

• In all the other Primary Server, add the IP of the target database server.

```
<entry key="Server"><target_database_server-IP></entry>
```

- 8. In the new database server, run the following configure actions: microfocus-zenworks-configure -c GenerateOSPProperties
- 9. Run microfocus-zenworks-configure -c

GenerateContentDatasourceConfigureAction on all the content servers.

- 10. After updating the changes, restart all the ZENworks services by running the microfocuszenworks-configure -c Start configure action.
- 11. Ensure that the **Micro Focus ZENworks Embedded Datastore** service is disabled and not running on the Primary Server that hosted the Embedded PostgreSQL database.
- 12. The ZENworks Server now points to new database.

Ensure that you can successfully log into ZCC. After logging into ZCC, go to the Diagnostics page and in the ZENworks Databases panel, verify the Host IP addresses and also verify that the Audit database is connected.

# Moving an Embedded PostgreSQL Database from One Primary Server to another Primary Server

ZENworks enables you to move the embedded database from one Primary Server to another Primary Server or Appliance. Perform the steps provided in the following section to move the database from one Primary Server to another Primary Server.

- "Important Commands and Locations" on page 25
- "Moving an Embedded PostgreSQL Database from One Primary Server to another Primary Server" on page 26

# **Important Commands and Locations**

This section provides some of the command and locations that will be used quite frequently while moving the data. Ensure that you keep the following information handy while initiating the data migration:

 The ZENworks database and Audit database names on the embedded PostgreSQL database are available in zdm.xml and zenaudit.xml files. These files are available in the following location:

Check the **Database** key to get the database name.

#### On Windows:

%ZENSERVER\_HOME%\conf\datamodel\

#### On Linux / Appliance:

/etc/opt/microfocus/zenworks/datamodel

#### Example:

<entry key="Database">zenworks</entry>

<entry key="Database">zenworksaudit</entry>

- The database details can be retrieved by running the following commands:
  - zman dgc: Retrieves the database credentials used to connect to the embedded database.
  - zman dgca: Retrieves the database credentials used to connect to the audit embedded database.
  - zman dgcs: Retrieves the database credentials of super user that is used to connect to the embedded database.
  - zman dgcam: Retrieves the database credentials of the Antimalware database.

- **IMPORTANT:** The user that should be used in the following steps (unless explicitly mentioned) should be any user (administrator) who has privileges to control and monitor ZENworks services.
- To connect to the database, see Connecting to the Embedded PostgreSQL Database.

# Moving an Embedded PostgreSQL Database from One Primary Server to another Primary Server

Moving the data is a two step process:

- "Step 1: Backup the Database" on page 26
- "Step 2: Restoring the Database" on page 28

**IMPORTANT:** While moving the database, we refer the source database server as PSDB1 and the destination database server as PSDB2.

# **Step 1: Backup the Database**

- "Backup the Database on the Embedded Windows Primary Server (PSDB1)" on page 26
- "Backup the Database on the Embedded Linux Primary Server (PSDB1)" on page 27

### Backup the Database on the Embedded Windows Primary Server (PSDB1)

- 1. Before executing the following steps, ensure that you have reviewed the information documented in the section Important Commands and Locations.
  - Ensure that you have noted the database username, password of the source Primary Server by running the zman dgcs command.
- 2. Log in to the Primary Server that has the database role.
  - To check the Primary Server that has the database role, log in to ZCC and select Diagnostics.
- 3. Stop the ZENworks Services on all the Primary Servers by running the following configure action:

```
microfocus-zenworks-configure -c Start
```

- After running the configure action, under Action, select Stop.
- 4. On the Primary Server on which the Embedded Database is installed (PSDB1), start the Micro Focus ZENworks Embedded Datastore service by performing the following:
  - On Windows: Press the Win + R keys on the keyboard to open the Run window. Enter services.msc and then press the Enter key.
  - Start the Micro Focus ZENworks Embedded Datastore PostgreSQL service.
- 5. On the Primary Server on which the Embedded Database is installed (PSDB1), initiate the backup by setting the following variables:
  - PGPORT: <existing source DB port configured>
     By default, ZENworks uses 54327

- PGDATA: <embedded\_database\_location>
- PGUSER: <existing super user for ZENworks postgres DB> The default user for ZENworks is zenpostgres.
- PGDATABASE: <existing database name> ZENworks default is postgres
- PGPASSWORD: <password for the above super user PGUSER>

#### **Example 6-1** Example for Windows Primary Server

Open the command prompt and set the following variables based on the existing configuration:

- SET PGPORT=54327
- SET PGDATA=%ZENSERVER\_HOME%\database\pgsql\data
- SET PGUSER=<super user retrieved from zman dgcs>
- SET PGDATABASE=postgres
- SET PGPASSWORD=<password retrieved from zman dgcs>;
- 6. Run the following commands to back up the databases (ZENworks and Audit):
  - ◆ cd "%ZENSERVER\_HOME%\share\postgres\bin\"
  - pg\_dumpall.exe > "<path to sql file>"
    Example: pg\_dumpall.exe > c:\postgres\_dump.sql
- 7. On the Primary Server on which the Embedded Database is installed, start the ZENworks Services by running the following configure action:

```
microfocus-zenworks-configure -c Start
```

After running the configure action, under Action, select Start.

8. Copy the postgres\_dump.sql file to the target Primary Server in the c:\tmp location.

# **Backup the Database on the Embedded Linux Primary Server (PSDB1)**

1. Before executing the following steps, ensure that you have reviewed the information documented in the section Important Commands and Locations.

Ensure that you have noted the database username, password of the source Primary Server by running the zman dgcs command. Also, copy the target Primary Server's GUID details, which is required while restoring the database.

2. Stop the ZENworks Services on all the Primary Servers by running the following configure action:

```
microfocus-zenworks-configure -c Start
```

After running the command, under Action, select Stop.

- 3. Log in to the Primary Server that has the database role.
- 4. On the Primary Server on which the Embedded Database is installed (PSDB1), start the Micro Focus ZENworks Embedded Datastore service using the following command on SLES 12 and later:

```
systemctl start zenpostgresql.service
```

5. Run the following commands to back up the databases (ZENworks and Audit):

docker exec -e PGUSER=<super user retrieved from zman dgcs> -e
PGDATABASE=postgres -e PGPASSWORD=<password retrieved from zman dgcs>
zenpostgres pg\_dumpall > /tmp/dump.sql

Example: docker exec -e PGUSER=zenpostgres -e PGDATABASE=postgres -e
PGPASSWORD=Zw0#3dde8547adb388306de141850 zenpostgres pg\_dumpall > /tmp/
dump.sql

**NOTE:** You can ignore the no version information available error message.

- 6. Start the Micro Focus ZENworks Embedded Datastore service using the following command:
  - On SLES 12 and later: systemctl start zenpostgresql.service

**NOTE:** Keep the /tmp/dump.sql in a safe place as it has the database backup.

# **Step 2: Restoring the Database**

Depending on the target database platform, refer to the following section to restore the database:

- "Restore the Database on a Windows Primary Server (PSDB2)" on page 28
- "Restore the Database on a Linux Primary Server or Appliance Server (PSDB2)" on page 32

## Restore the Database on a Windows Primary Server (PSDB2)

If you are planning to restore the database on a Windows Primary Server, then perform the following steps:

1. Stop the ZENworks services on all Primary Servers by running the following command:

```
microfocus-zenworks-configure -c Start
```

2. Install PostgreSQL by running the following command:

```
msiexec /i <postgresql_MSI_FILE>
TARGETDIR="%ZENSERVER_HOME%\install\downloads\msi" ALLUSERS=2
```

#### Example

```
msiexec /i "%ZENSERVER_HOME%\install\downloads\msi\microfocus-zenworks-
postgres-12.4.x86_64.msi" TARGETDIR="%ZENSERVER_HOME%\share" ALLUSERS=2
```

3. After installing the PostgreSQL, create the folder

 $ZENSERVER\_HOME%\database\pgsql\data$ , and ensure that you give write permission to the folder:

To provide write permissions, perform the following steps:

- a. In Windows Explorer, right-click a file or folder and select Properties.
- b. In the Properties window, click the Security tab.
- c. In Group or user names, select a user, and then click Edit.
- d. In the Permissions window, select the logged in user.
- e. Select Allow for the Write permission and then click OK or Apply.
- 4. Open the command prompt, and then set the following environment variables:
  - PGDATA: <embedded\_database\_location>

**NOTE:** This is the data directory created in the previous step.

- PGPORT: <existing source DB port configured> ZENworks default is 54327
- PGDATABASE: <existing database name> ZENworks default is postgres

#### Example:

- SET PGDATA=%ZENSERVER HOME%\database\pgsql\data
- SET PGPORT=54327
- SET PGDATABASE=postgres
- 5. To initialize the Postgres database, open the console and go to %ZENSERVER\_HOME%\share\postgres\bin, and then run the following command:

```
pg_ctl.exe initdb
```

**NOTE:** If the following error is displayed, then install the vc\_redist.x64.exe and try again.

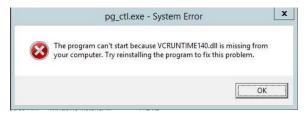

The  $vc\_redist.x64$ .exe file is available in the ZENworks installation ISO. You can mount the ISO to any drive. Example: the  $J:\$  drive. The .exe file is available under <zenworks\\_mount\_directory>  $J:\$ Common\include

6. To start the database server, run the following command:

```
pg_ctl.exe start
```

After executing the command, the last line should say database system is ready to accept connections.

7. Run the following command to restore the database:

```
psql.exe -v ON_ERROR_STOP=0 -f c:\tmp\postgres_dump.sql -o
c:\tmp\postgres_log.txt -L c:\tmp\postgres_log.log template1
```

The c:\postgres\_dump.sql file is created the backup step 6 of the "Step 1: Backup the Database on the Embedded Primary Server" on page 20.

**NOTE:** Execution of the above command may take time depending on the amount of data in the database.

8. In the postgresql.conf file under %ZENSERVER\_HOME%\database\pgsql\data, uncomment the listen\_addresses and port entry keys, and update the values as shown below:

```
listen_addresses = '*'
port= 54327
max_connections = Number of primary severs * 500
```

- 9. To stop the database process, run the pg\_ctl.exe stop command.
- 10. Edit the pg\_hba.conf file, as shown below:

The pg\_hba.conf file is available in the following location:

%ZENSERVER\_HOME%\database\pgsql\data

```
# TYPE DATABASE USER
                      ADDRESS
                                METHOD
# IPv4 local connections:
                                     127.0.0.1/32
                                                           md5
host
       all
                      all
# IPv6 local connections:
host
      all
                     all
                                    ::1/128
                                                           md5
# Allow replication connections from localhost, by a user with the
# replication privilege.
local replication all
                                                           md5
host replication host replication
                    all
                                    127.0.0.1/32
                                                           md5
                    all
                                    ::1/128
                                                           md5
host all all
                    0.0.0.0/0 md5
host all
              all
                     ::0/0 md5
```

- 11. In the local primary server (PSDB2), change the server key in zdm.xml and zenaudit.xml, available in %ZENSERVER\_HOME%\conf\datamodel folder with the local host address Jdbc Url:
  - < <entry key="Server">Jdbc\_Url</entry>
  - < <entry key="Embedded">true</entry>
- 12. If you have configured Antimalware in the zone, modify the database.server.address property in %ZENSERVER\_HOME%\conf\antimalware\amedatasource.properties file to have the server IP as 127.0.0.1
- 13. Create the database service by running the following command:

```
"%ZENSERVER_HOME%\share\postgres\bin\pg_ctl.exe" register -N "Micro Focus ZENworks Embedded Datastore - PostgreSQL" -U LocalSystem -D "%ZENSERVER_HOME%\database\pgsql\data" -S auto
```

14. Set the description of the service by running the following command:

```
sc description "Micro Focus ZENworks Embedded Datastore - PostgreSQL" "Embedded datastore used for storing ZENworks objects and resources."
```

- 15. Start the Micro Focus ZENworks Embedded Datastore service using the following steps:
  - On Windows: Press the Win + R keys on the keyboard to open the Run window. Enter services.msc and then press the Enter key.
  - Start the Micro Focus ZENworks Embedded Datastore PostgreSQL service.
- 16. Run the following configure actions to update OSP/Content Configurations:

```
microfocus-zenworks-configure -c
GenerateContentDatasourceConfigureAction
microfocus-zenworks-configure -c GenerateOSPProperties
microfocus-zenworks-configure -c RegenerateOSPAuthCfgXml
```

17. (Conditional) If Antimalware is configured, run the following commands:

```
microfocus-zenworks-configure -c ZENServicesFirewallConfigureAction - Dservice=antimalware -Doperation=ADD microfocus-zenworks-configure -c AntimalwareServiceConfigureAction -
```

18. Start the ZENworks services by running the following command:

Dam.service.action=start

```
microfocus-zenworks-configure -c Start
```

19. Assign the database role to the destination database server (PSDB2) by running the following configure action:

```
microfocus-zenworks-configure -c MigrateServerRoleConfigureAction -
DsourceGuid=<GUID of PSDB1> -DdestGuid=<GUID of PSDB2> -Drole=Database
```

- 20. To Configure Automatic Maintenance, perform the following:
  - Create a folder pgsql %ZENSERVER\_HOME%\conf\pgsql, if it does not exist, on PSDB2, and copy %ZENSERVER\_HOME%\conf\pgsql\pgsql-maintenance.xml from the PSDB1 to the pgsql folder on PSDB2.
  - Run the following configure action:

```
microfocus-zenworks-configure -c
AutomaticPostgresMaintenanceConfigureAction
```

21. (Conditional) If you have enabled Kafka, then run zman server-role-kafka-recreate-connectors -f true command to recreate the Kafka connectors.

For more information, see Server Commands in the ZENworks Command Line Utilities guide.

22. If you have the firewall enabled on the server, ensure that port 54327 is open.

**NOTE:** With this, we complete the Restoring of the Database to the Target Primary Server (PSBD2). Continue further to update other Primary Servers in the zone.

- 23. Do the following on all the other primary servers in the zone:
  - a. Change the server key in zdm.xml and zenaudit.xml, available in %ZENSERVER\_HOME%\conf\datamodel folder with the IP address of PSDB2:

```
<entry key="Server">IP OF PSDB2</entry>
```

- b. If you have configured Antimalware in the zone, modify the database.server.address property in %ZENSERVER\_HOME%\conf\antimalware\amedatasource.properties file to have the server IP as IP OF PSDB2
- c. To update OSP/Content Configurations, run the following configure actions:

```
microfocus-zenworks-configure -c
GenerateContentDatasourceConfigureAction
microfocus-zenworks-configure -c GenerateOSPProperties
microfocus-zenworks-configure -c RegenerateOSPAuthCfgXml
```

d. (Conditional) If Antimalware is configured, run the following:

```
microfocus-zenworks-configure -c ZENServicesFirewallConfigureAction -Dservice=antimalware -Doperation=ADD microfocus-zenworks-configure -c AntimalwareServiceConfigureAction -Dam.service.action=start
```

e. Run the following commands:

```
sc stop "Micro Focus ZENworks Embedded Datastore - PostgreSQL" sc delete "Micro Focus ZENworks Embedded Datastore - PostgreSQL"
```

**NOTE:** This step is applicable only on PSDB1.

f. Start all the ZENworks services by running the following command:

```
microfocus-zenworks-configure -c Start
```

# Restore the Database on a Linux Primary Server or Appliance Server (PSDB2)

On a Linux Primary Server or an Appliance Server, perform the following steps:

- 1 Before executing the following steps, ensure that you have reviewed the information documented in the section Important Commands and Locations.
  - Ensure that you have noted the database username, password of the source Primary Server by running the zman dgcs command.
- 2 Stop all the ZENworks services on all Primary Servers by running the following configure action:

```
microfocus-zenworks-configure -c Start
```

- **3** Load zenpostgres docker by running the following commands:
  - docker load -i /opt/microfocus/zenworks/docker-images/ zenpostgres.tar.gz
  - docker run --name tmp postgres -d zenpostgres
  - docker cp /tmp/dump.sql tmp\_postgres:/var/opt/microfocus/pgsql/

**NOTE:** The /tmp/dump.sql file is created in the backup step 5 of the "Backup the Database on the Embedded Linux Primary Server (PSDB1)" on page 27

4 Get into the temporary postgres container by running the following command:

```
docker exec -it tmp_postgres bash
```

- **5** To check whether the database server is ready to accept connections, run the following commands:
  - cd /var/opt/microfocus/pgsql/data
  - cat postmaster.log

After executing the commands, the last line should say "Database system is ready to accept connections". If you did not see this message, wait for some time, and then execute the "cat postmaster.log" command again.

6 Perform the following steps to prepare the default database, for restore.

Run the psql -W postgres command. When prompted for a password, enter *novell* as the password.

**6a** To change the default password, run the following SQL query:

```
ALTER USER zenpostgres with PASSWORD '<Password>';
```

Replace the <Password> in the above SQL query with the password you noted down in step 1 of the "Backup the Database on the Embedded Linux Primary Server (PSDB1)" on page 27.

```
Example: ALTER USER zenpostgres with PASSWORD
'Zw0#3dde8547adb388306de141850';
```

**6b** Drop the following default databases and users:

```
drop database zenworks;
drop database zenworksaudit;
drop user zenadmin;
drop user zenauditadmin;
drop database zenamdatabase;
drop user zenamadmin;
```

**NOTE:** Ignore errors related to missing database or users if any.

- **7** Exit the Postgres interactive terminal by executing the exit command.
- **8** To restore the database, run the following commands:
  - export PGPASSWORD= <password retrieved from zman dgcs>
  - psql -w postgres -v ON\_ERROR\_STOP=0 -f /var/opt/microfocus/pgsql/ dump.sql -o /var/opt/microfocus/pgsql/dump.log -L /var/opt/ microfocus/pgsql/dump.log >/var/opt/microfocus/pgsql/dump.err 2>&1

**NOTE:** Execution of the above command may take time depending on the amount of data in the database.

- **9** Once the restore is completed successfully, exit the docker container by running the exit command.
- 10 To copy the database folder from the container to the host, run the following commands:
  - rm -rf /var/opt/microfocus/pgsql
  - docker cp tmp\_postgres:/var/opt/microfocus/pgsql/ /var/opt/microfocus/
  - rm -f /var/opt/microfocus/pgsql/data/postmaster.pid /var/opt/microfocus/pgsql/data/postmaster.log
- 11 To clean up the temporary container, run the following commands:
  - docker kill tmp postgres
  - docker container rm tmp\_postgres
- **12** To change the ownership of the data directory, run the following command:

```
chown -R 1026:1026 /var/opt/microfocus/pgsql/data
```

13 In the postgresql.conf file, under /var/opt/microfocus/pgsql/data/, uncomment the listen\_addresses and port entry keys, and update the values as shown below:

```
listen_addresses = '*'
Port= 54327
max_connections = Number of primary severs * 500
```

**14** Edit the pg\_hba.conf file as shown below:

The pg\_hba.conf file is available in the following location:

/var/opt/microfocus/pgsql/data

• In the pg\_hba.conf file, update the content as shown below:

```
# TYPE DATABASE USER
                   ADDRESS
# "local" is for Unix domain socket connections only
local all
                   all
                               md5
# IPv4 local connections:
host all
                  all
                           127.0.0.1/32
                                            md5
# IPv6 local connections:
host all
                  all
                              ::1/128
                                            md5
# Allow replication connections from localhost, by a user with the
# replication privilege.
local replication all
                                md5
                  all
                            127.0.0.1/32
host replication
                                           md5
md5
                             ::1/128
```

- 15 In the local primary server, change the server key in zdm.xml and zenaudit.xml, available in /etc/opt/microfocus/zenworks/datamodel folder with the local host address Jdbc Url:
  - <entry key="Server">Jdbc\_Url</entry>
  - < <entry key="Embedded">true</entry>
- 16 If you have configured antimalware in the zone, modify the database.server.address property in /etc/opt/microfocus/zenworks/antimalware/ amedatasource.properties file to have the server IP as 127.0.0.1
- 17 To create the Postgres service, create the file in /usr/lib/systemd/system/ zenpostgresql.service with the following contents:

[Unit]

Description=PostgreSQL Daemon for ZENworks Databases

After=syslog.target network.target docker.service

[Service]

Type=simple

ExecStart=/opt/microfocus/zenworks/lib/systemd/system/zenpostgresqlsystemd

Restart=on-failure

RestartSec=20

StartLimitBurst=5

StartLimitInterval=120

[Install]

WantedBy=multi-user.target

**18** To reset the file/folder permissions, run the following command:

permissions.sh

**19** Start the zenpostgres service by running the following commands:

```
systemctl enable zenpostgresql.service systemctl start zenpostgresql.service
```

20 Run the following configure actions to update OSP/Content Configurations:

```
microfocus-zenworks-configure -c GenerateOSPProperties
microfocus-zenworks-configure -c RegenerateOSPAuthCfgXml
microfocus-zenworks-configure -c
GenerateContentDatasourceConfigureAction
```

**21** (Conditional) If Antimalware is configured, run the following commands:

```
microfocus-zenworks-configure -c ZENServicesFirewallConfigureAction - Dservice=antimalware -Doperation=ADD
microfocus-zenworks-configure -c AntimalwareServiceConfigureAction - Dam.service.action=start
```

22 On the Primary Server (PSDB2), start the ZENworks services by running the following command:

```
microfocus-zenworks-configure -c Start
```

23 Assign the database role to the destination database server (PSDB2) by running the following configure action:

```
microfocus-zenworks-configure -c MigrateServerRoleConfigureAction - DsourceGuid=<GUID of PSDB1> -DdestGuid=<GUID of PSDB2> -Drole=Database
```

**24** To setup Automatic Maintenance, run the following configure action:

```
microfocus-zenworks-configure -c
AutomaticPostgresMaintenanceConfigureAction
```

25 (Conditional) If you have enabled Kafka, then run zman server-role-kafka-recreate-connectors -f true command to recreate the Kafka connectors.

For more information, see Server Commands in the ZENworks Command Line Utilities guide.

**26** If you have the firewall enabled on the server, ensure that port 54327 is open.

**NOTE:** With this, we complete the Restoring of the Database to the Target Primary Server (PSBD2). Continue further to update other Primary Servers in the zone.

- 27 Do the following on all the other primary servers in the zone:
  - 27a Change the server key in zdm.xml and zenaudit.xml, available in /etc/opt/
    microfocus/zenworks/datamodel folder with the IP address of PSDB2:

```
<entry key="Server">IP OF PSDB2</entry>
```

- 27b If you have configured Antimalware in the zone, modify the database.server.address property in /etc/opt/microfocus/zenworks/antimalware/ amedatasource.properties file to have the server IP as IP of PSDB2.
- **27c** To update OSP/Content Configurations, run the following configure actions:

```
microfocus-zenworks-configure -c GenerateOSPProperties
microfocus-zenworks-configure -c RegenerateOSPAuthCfgXml
microfocus-zenworks-configure -c
GenerateContentDatasourceConfigureAction
```

**27d** (Conditional) If Antimalware is configured, run the following:

microfocus-zenworks-configure -c ZENServicesFirewallConfigureAction
-Dservice=antimalware -Doperation=ADD

microfocus-zenworks-configure -c AntimalwareServiceConfigureAction
-Dam.service.action=start

### **27e** Run the following commands:

- systemctl stop zenpostgresql.service
- systemctl disable zenpostgresql.service

**NOTE:** This step is applicable only on PSDB1.

#### **27f** Start all the zenworks services by running the following command:

microfocus-zenworks-configure -c Start

### 7 Backing up an Embedded PostgreSQL Database on One Primary Server and Restoring it on another Primary Server

ZENworks enables you to backup the embedded database from one Primary Server and restore it in another Primary Server. This procedure can be followed if you want to replace the existing Primary Server with a new server or if you want to move from a Linux or a Windows server to an Appliance server.

- "Important Commands and Locations" on page 37
- "Backing up the Database on the Embedded Primary Server" on page 38
- "Restoring the Database on another Server" on page 39

### **Important Commands and Locations**

This section provides some of the command and locations that will be used quite frequently while moving the data. Ensure that you keep the following information handy while initiating the data migration:

• The ZENworks database and Audit database names on the embedded PostgreSQL database are available in zdm.xml and zenaudit.xml files. These files are available in the following location:

Check the **Database** key to get the database name.

On Windows: %ZENSERVER\_HOME%\conf\datamodel\

On Linux: /etc/opt/microfocus/zenworks/datamodel/

Example:

<entry key="Database">zenworks</entry>

<entry key="Database">zenworksaudit</entry>

- The database details can be retrieved by running the following commands:
  - zman dgc: Retrieves the database credentials used to connect to the embedded database.
  - zman dgca: Retrieves the database credentials used to connect to the audit embedded database.
  - zman dgcs: Retrieves the database credentials of super user that is used to connect to the embedded database.
  - zman dgcam: Retrieves the database credentials of the Antimalware database.

### **Backing up the Database on the Embedded Primary Server**

- 1. Run the following commands and note down the ZENworks database credentials of the source machine:
  - zman dgcs
  - zman dgc
  - zman dgca
  - zman dgcam
- 2. Stop the ZENworks Services on all the Primary Servers by running the following configure action:

microfocus-zenworks-configure -c Start

After running the command, under Action, select Stop.

3. On the Primary Server on which the Embedded Database is installed, start the **Micro Focus ZENworks Embedded Datastore** service using the following steps:

**On Windows:** Press the **Win + R** keys on the keyboard to open the Run window. Type *services. msc* and then hit Enter.

Start the Micro Focus ZENworks Embedded Datastore – PostgreSQL service.

**On Linux:** Run the following command to start the Micro Focus ZENworks Embedded Datastore – PostgreSQL service.

- On SLES 12 and later: systemctl start zenpostgresql.service
- 4. Login to the Primary Server that has the database role.
- 5. Initiate the backup by setting the following variables:

### **NOTE:** This step is required for Windows only.

- PGPORT: <existing source DB port configured>
   By default, ZENworks uses 54327
- PGDATA: <embedded\_database\_location>
- PGUSER: <existing super user for ZENworks postgres DB> The default user for ZENworks is zenpostgres.
- PGDATABASE: <existing database name> ZENworks default is postgres
- PGPASSWORD: <password for the above super user PGUSER>

### Example 7-1 Example for Windows Primary Server

Open the command prompt and set the following variables based on the existing configuration.

- SET PGPORT=54327
- ◆ SET PGDATA= %ZENSERVER\_HOME%\database\pgsql\data
- SET PGUSER=<super user retrieved from zman dgcs>
- SET PGDATABASE=postgres
- SET PGPASSWORD=<password retrieved from zman dgcs>;

6. Run the following commands to back up both the databases (ZENworks and Audit):

### • On Windows:

- cd "%ZENSERVER HOME%\share\postgres\bin\"
- pg\_dumpall.exe > "<path to sql file>"
  Example: pg\_dumpall.exe > c:\postgres\_dump.sql

#### On Linux:

- ./pg\_dumpall > "<path to sql file>"
  Example:./pg\_dumpall > /tmp/postgres\_dump.sql
- docker exec -e PGUSER=<super user retrieved from zman dgcs> -e PGDATABASE=postgres -e PGPASSWORD=<password retrieved from zman dgcs> zenpostgres /opt/microfocus/zenworks/share/pgsql/bin/pg\_dumpall > /tmp/ dump.sql

Example: docker exec -e PGUSER=zenpostgres -e PGDATABASE=postgres -e PGPASSWORD=Zw0#43cf4525d0f5df6395bbbec9c zenpostgres /opt/microfocus/zenworks/share/pgsql/bin/pg\_dumpall > /tmp/dump.sql

**NOTE:** You can ignore the no version information available error message.

### Restoring the Database on another Server

1. Stop the ZENworks Services on the Primary Servers where the database is to be restored, by running the following configure action:

```
microfocus-zenworks-configure -c Start
```

After running the command, under Daemons, deselect Micro Focus ZENworks Embedded PostgreSQL, under Action, select Stop.

### 2. On the Windows Primary Server:

- a. Open the command prompt and set the following variables based on the existing configuration:
  - ◆ SET PGPORT=54327
  - SET PGUSER=<PostgreSQL super user>
  - SET PGDATABASE=postgres
  - SET PGPASSWORD=<Postgres super user password>
- b. cd "%ZENSERVER\_HOME%\share\postgres\bin\"

### 3. On the Linux server:

a. Enter zenpostgres container prompt by running below command:

```
docker exec -it -e PGUSER=<super user retrieved from zman dgcs> -e
PGDATABASE=postgres -e PGPASSWORD=<password retrieved from zman
dgcs> zenpostgres bash
```

- b. cd /opt/microfocus/zenworks/share/pgsql/bin
- 4. Start PSQL connection by running ./psql.

5. Close the database dangling connections by running the following command:

```
SELECT pg_terminate_backend(pid) FROM pg_stat_activity WHERE pid =
pg_backend_pid();
```

- 6. Drop the following databases and users:
  - DROP DATABASE ZENWORKS;
  - DROP DATABASE ZENWORKSAUDIT;
  - DROP USER ZENAUDITADMIN;
  - DROP USER ZENADMIN;
- 7. Create the database using the following query for the databases that should be restored:

create database <DB name> with template=template0 encoding='UTF8';
For example:

- ◆ **ZENworks Database:** create database zenworks with template=template0 encoding='UTF8';
- Audit Database: create database zenworksaudit with template=template0 encoding='UTF8';
- 8. Run following command to change the password for user 'zenpostgres':

ALTER ROLE zenpostgres WITH PASSWORD '<password retrieved from zman dgcs of the source db machine>';

- 9. Exit PSQL.
- 10. Set the following variables again:
  - PGPORT: <existing source DB port configured>
     By default, ZENworks uses 54327
  - PGDATA: <embedded\_database\_location>
  - PGUSER: <existing super user for ZENworks postgres DB> The default user for ZENworks is zenpostgres.
  - PGDATABASE: <existing database name> ZENworks default is postgres
  - PGPASSWORD: <password for the above super user PGUSER>

### **Example 7-2** Example for Windows Primary Server

Open the command prompt and set the following variables based on the existing configuration.

- SET PGPORT=54327
- SET PGDATA= %ZENSERVER\_HOME%\database\pgsql\data
- SET PGUSER=<super user retrieved from zman dgcs of the source database device>
- SET PGDATABASE=postgres
- SET PGPASSWORD=<password retrieved from zman dgcs of the source database device>;

### **Example 7-3** Example for Linux Primary Server:

Open the terminal and set the following variables based on the existing configuration.

- export LD\_LIBRARY\_PATH=/opt/microfocus/zenworks/share/pgsql/ lib\$LD\_LIBRARY\_PATH;
- export PATH=\$PATH:/opt/microfocus/zenworks/share/pgsql/bin;
- export PGPORT=54327;
- export PGDATA=/var/opt/microfocus/pgsql/data;
- export PGUSER=<super user retrieved from zman dgcs of the source database device>;
- export PGDATABASE=postgres;
- export PGPASSWORD=<password retrieved from zman dgcs of the source database device>;
- 11. Restore the database by running the following commands:
  - On Windows: In the Command prompt, run the following commands:
    - psql.exe -v ON\_ERROR\_STOP=0 -f c:\postgres\_dump.sql -o c:\postgres\_dump\_log.txt -L c:\postgres\_dump\_log.log > c:\postgres\_dump\_log.err 2>&1
      - -f <filename>: Uses the filename as the source of SQL commands
      - -I <filename>: Writes all query output into the file, in addition to the normal output destination
      - -o <filename>: Logs all query output into the file

All the errors will be redirected to <error\_log\_location>.

```
psql.exe -v ON_ERROR_STOP=0 -f c:\tmp\postgres_dump.sql -o
c:\tmp\postgres_log.txt -L c:\tmp\postgres_log.log
>c:\postgres\postgres_log.err 2>&1
```

### • On Linux:

In the Terminal, run the following commands as PostgreSQL user:

Run the following command to restore the database:

```
./psql -w postgres -v ON_ERROR_STOP=0 -f /var/opt/microfocus/
pgsql/data/<dump_file> -o /var/opt/microfocus/pgsql/data/
<log_file> -L /var/opt/microfocus/pgsql/data/<log_file> > /var/
opt/microfocus/pgsql/data/<error_log_location> 2>&1
```

- -f <filename>: Uses the file filename as the source of SQL commands.
- -L <filename>: Writes all query output into the file, in addition to the normal output destination.
- -o <filename>: Logs all guery output into the file.

All the errors will be redirected to <error\_log\_location>.

**NOTE:** Only /var/opt/microfocus/pgsql/data is accessible by zenpostgres. Hence, keep dump and logs in the same path.

For example: ./psql -w postgres -v ON\_ERROR\_STOP=0 -f /var/opt/
microfocus/pgsql/data/dump.sql -o /var/opt/microfocus/pgsql/
data/postgres\_log.txt -L /var/opt/microfocus/pgsql/data/
postgres\_log.log > /var/opt/microfocus/pgsql/data/
postgres\_log.err 2>&1

### NOTE:

- The database schema already exists in the zenpostgres image. Hence, ERROR about existing schema and invalid locale should be ignored.
- You can ignore the no version information available error message.
- ./psql -v ON\_ERROR\_STOP=0 -f <dump\_location> -o <log\_location> -L <log\_location> > <error\_log\_location> 2>&1
  - -f <filename>: Uses the file filename as the source of SQL commands. Ensure that the PostgreSQL user has access to the dump being imported.
  - -L <filename>: Writes all query output into the file, in addition to the normal output destination
  - -o <filename>: Logs all query output into the file

All the errors will be redirected to <error\_log\_location>.

```
./psql -v ON_ERROR_STOP=0 -f /tmp/postgres_dump.sql -o /tmp/
postgres_log.txt -L /tmp/postgres_log.log > /tmp/
postgres log.err 2>&1
```

## Backing Up and Restoring the PostgreSQL Database

- "Important Commands and Locations" on page 43
- "Backing Up and Vacuuming the PostgreSQL Database" on page 44
- "Using the zman command to Take a Backup of the Database" on page 45
- "Using the pg\_dump Command to Take a Backup of the Database" on page 46
- "Restoring the PostgreSQL Database" on page 46

### **Important Commands and Locations**

This section provides some of the command and locations that will be used quite frequently while backing-up the data. Ensure that you keep the following information handy while initiating the data migration:

 The ZENworks database and Audit database names on the embedded PostgreSQL database are available in zdm.xml and zenaudit.xml files. These files are available in the following location:

Check the **Database** key to get the database name.

On Windows: %ZENSERVER HOME%\conf\datamodel\

On Linux: /etc/opt/microfocus/zenworks/datamodel/

Example:

<entry key="Database">zenworks</entry>

<entry key="Database">zenworksaudit</entry>

- The database details can be retrieved by running the following commands:
  - zman dgc: Retrieves the database credentials used to connect to the embedded database.
  - zman dgca: Retrieves the database credentials used to connect to the audit embedded database.
  - zman dgcs: Retrieves the database credentials of super user that is used to connect to the embedded database.

### **Backing Up and Vacuuming the PostgreSQL Database**

By default, ZENworks automatically backs up and vacuums the PostgreSQL database every week. By using the AutomaticPostgresMaintenanceConfigureAction, you can schedule the automatic backup and vacuum of the database. The default database backup and vacuum schedule is set to Sunday midnight. However, you can use the pgsql-maintenance.xml file to customize the schedule.

**NOTE:** • The AutomaticPostgresMaintenanceConfigureAction takes backup only the Embedded PostgreSQL database.

- In ZENworks 2020 Update 2 and earlier, pgsqlDBbackupConf.xml was used to take a backup of the PostgreSQL database. While upgrading from Update 2 to the latest version, pgsqlDBbackupConf.xml is replaced with pgsql-maintenance.xml. If customer has enabled backup only for audit, vacuum will also be done only for the audit database. If the backup is done for both databases, the vacuum will also be done for both databases.
- Database backup directory for Linux should be under /var/opt/microfocus/zenworks
- If you have configured your zone to use custom JDBC URL for connecting to database, automatic database maintenance actions will not be performed.

After successfully running the configure action, the backup (PGDUMP) is saved in the following location:

#### On Linux:

```
/var/opt/microfocus/zenworks/common/pgsql/ZCMDB\_pg\_dump/currentBackupFolder
```

/var/opt/microfocus/zenworks/common/pgsql/AuditDB\_pg\_dump/ currentBackupFolder

### • On Windows:

```
%ZENSERVER_HOME%\work\pgsql\ZCMDB_pg_dump\currentBackupFolder
%ZENSERVER HOME%\work\pgsql\AuditDB pg dump\currentBackupFolder
```

Based on requirements, you can customize the pgsql-maintenance.xml file and then run the microfocus-zenworks-configure -c AutomaticPostgresMaintenanceConfigureAction command.

The pgsql-maintenance.xml file is located in the following location:

- On Windows: %ZENSERVER\_HOME%\conf\pgsql
- On Linux: /etc/opt/microfocus/zenworks/pgsql

**NOTE:** By default, only ZENworks database is backed up. If required, you can enable the backup of audit database by setting the AuditEnabled parameter to true in the pgsql-maintenance.xml file.

Following is an example of the pgsql-maintenance.xml file:

```
<?xml version="1.0" encoding="UTF-8" standalone="yes"?>
<PostgresMaintenanceInputsType xmlns:ns2="http://www.novell.com/ZENworks/
v1.0/Backup" xmlns:ns3="http://www.novell.com/ZENworks/v1.0">
    <ns2:PostgresBackupInputs>
        <ns2:backupDir>/var/opt/microfocus/zenworks</ns2:backupDir>
        <ns2:backupZen>true</ns2:backupZen>
        <ns2:backupAudit>false</ns2:backupAudit>
    </ns2:PostgresBackupInputs>
    <ns2:PostgresVacuumInputs>
        <ns2:vacuumZen>true</ns2:vacuumZen>
        <ns2:vacuumAudit>false</ns2:vacuumAudit>
    </ns2:PostgresVacuumInputs>
    <ns3:Schedule>
        <ns3:DailySchedule>
            <ns3:DaysOfWeek>
                <ns3:Sunday>true</ns3:Sunday>
                <ns3:Monday>false</ns3:Monday>
                <ns3:Tuesday>false</ns3:Tuesday>
                <ns3:Wednesday>false</ns3:Wednesday>
                <ns3:Thursday>false</ns3:Thursday>
                <ns3:Friday>false</ns3:Friday>
                <ns3:Saturday>false</ns3:Saturday>
            </ns3:DaysOfWeek>
            <ns3:StartTime Hour="23" Minute="55" Second="0"/>
        </ns3:DailySchedule>
    </ns3:Schedule>
</PostgresMaintenanceInputsType>
```

**IMPORTANT:** In case you have your own mechanism of taking backup of the databases, and do not want ZENworks to take a backup, you can run the following command:

```
microfocus-zenworks-configure -c
AutomaticPostgresMaintenanceConfigureAction -
Dpgsql.delete.maintenance.queue=yes
```

### Using the zman command to Take a Backup of the Database

To back up an embedded database, run the zman db command on the server that has the database role

The backup is created in the following location:

- On Linux: /var/opt/microfocus/zenworks/common
- ◆ On Windows: %ZENSERVER\_HOME%\work

To configure the backup location and automatic backup schedule, go through the following steps:

- 1. Go to the backup folder location.
  - On Linux: /var/opt/microfocus/zenworks/common
  - ◆ On Windows: %ZENSERVER HOME%\work

By default, the backup should be available in the ZCMDB\_pg\_dump or AuditDB\_pg\_dump folder.

- 2. Go to the following location:
  - On Linux: /etc/opt/microfocus/zenworks/pgsql/pgsql-maintenance.xml
  - On Windows: %ZENSERVER\_HOME%\conf\pgsql\pgsql-maintenance.xml
- 3. Edit the backup location in the pgsql-maintenance.xml file.
- 4. After editing the XML file, run microfocus-zenworks-configure -c AutomaticPostgresMaintenanceConfigureAction
- 5. Restart the PostgreSQL service.

### ☐ On Windows:

To start the service, perform the following:

- Press Windows + R keys.
- Type services.msc.
- Search for the ZENworks Embedded Datastore PostgreSQL service.
- Right-click the option and then select Restart.
- ☐ **On Linux**: To start the service, run the systemctl restart zenpostgresql.service command.
- 6. Run the command zman db. The database backup should be created in the location that was updated in the pgsql-maintenance.xml file.
- 7. Modify the schedule in the pgsql-maintenance.xml file, and restart the ZENworks PostgreSQL service.

Automatically the backup will be created in the location and schedule specified in the pgsql-maintenance.xml file.

### Using the pg\_dump Command to Take a Backup of the Database

You can use the PostgreSQL pg\_dump command to do a full online backup of both Embedded and External database.

```
export LD_LIBRARY_PATH=$LD_LIBRARY_PATH:
```

For more information, see pg\_dump (https://www.postgresql.org/docs/11/backup-dump.html).

### Restoring the PostgreSQL Database

Restoring an archived database is performed by using the pg\_restore command. Using the pg\_restore command, you can restore the backup taken by both pg\_dump and AutomaticPostgresMaintenanceConfigureAction.

To restore a backup, use the following command:

```
pg_restore [connection-option...] [option...] [filename]
```

For more information on options, see pg\_restore (https://www.postgresql.org/docs/11/app-pgrestore.html).

### Restoring the Database Backup Taken Using the ZMAN Command

To restore a backup that was taken using the zman command (zman db), perform the following:

### On Linux

1. Stop the Services by running the following configure action:

```
microfocus-zenworks-configure -c Start
```

After running the command, under Action, select Stop.

- 2. (conditional) If Vertica is enabled in your zone, then stop the following services in ZENworks Appliance, using following command:
  - systemctl stop zenworks-connect.service
  - systemctl stop zenworks-kafka.service
- 3. Close the database dangling connections by running the following commands:

```
SELECT pg_terminate_backend(pid) FROM pg_stat_activity WHERE pid =
pg_backend_pid();
```

- 4. Change the user by running the su zenpostgres command.
- 5. Set the super user password for pg restore and dropdb using the following command:
  - \$ PGPASSWORD=<<set superuser password>>; export PGPASSWORD
- 6. Set the library path and BIN path as shown below:
  - LD\_LIBRARY\_PATH=/opt/microfocus/zenworks/share/pgsql/lib; export LD\_LIBRARY\_PATH
  - ◆ PATH=\$PATH:/opt/microfocus/zenworks/share/pgsql/bin; export PATH
- 7. Drop the existing database, the database name can be zenworks or audit database.

```
docker exec -it zenpostgres dropdb $ dropdb --host=localhost --
dbname=<<database_name>> --port=54327 --username=<<superuser_name>>
<<database_name>>
```

```
$ dropdb --host=localhost --dbname=<<database_name>> --port=54327 --
username=<<superuser_name>> <<database_name>>
```

8. Restore the database by running the following command:

```
docker exec -it zenpostgres pg_restore $ pg_restore --host=localhost --
port=54327 --username=<<superuser_name>> --format=directory --
dbname=<<database_name>> -C <<full path to zenDB_pg_dump>>
```

**NOTE:** Ensure that the dump directory is accessible from zenpostgres or postgres user.

### On Windows

1. Stop the Services by running the following configure action:

```
microfocus-zenworks-configure -c Start
```

After running the command, under Action, select Stop.

- 2. (conditional) If Vertica is enabled in your zone, then stop the following services in ZENworks Appliance:
  - zenworks-connect.service
  - zenworks-kafka.service
- 3. Close the database dangling connections by running the following commands from PSQL:
  - SELECT pg\_terminate\_backend(pid)
  - FROM pg stat activity
  - WHERE pid = pg\_backend\_pid
- 4. Set the super user password for the pg\_restore and dropdb commands:

```
set PGPASSWORD=<<set superuser password>>
```

5. Change the command line to the PostgreSQL bin folder path as shown below:

```
cd /opt/microfocus/zenworks/share/pgsql/bin/
```

6. Drop the existing database by running the following command. The database name can be zenworks or audit database.

```
dropdb --host=localhost --port=54327 --username=<<superuser_name>>
<<database_name>>
```

7. Restore the database by running the following command:

```
pg_restore --host=localhost --port=54327 --username=<<superuser_name>>
    --format=directory --dbname=<<database_name>> -C <<full path to
zenDB_pg_dump>>
```

**NOTE:** Ensure that the dump directory is accessible from zenpostgres or postgres user.

# Connecting to the Embedded PostgreSQL Database

To connect to the embedded PostgreSQL database, based on the existing configurations, set the following environment variables:

**NOTE:** 1.The parameter values are available in the zdm.xml file.

The zdm.xml file is available in the following location:

- On Windows %ZENSERVER\_HOME%\conf\datamodel
- On Linux / Appliance /etc/opt/microfocus/zenworks/datamodel
- 2. Use the zman dgc commands to get the user name and password. For more information, see ZENworks Command Line Utilities Reference.
- "On Linux / Appliance" on page 49
- "On Windows" on page 50

### On Linux / Appliance

Open the terminal and execute the following commands:

- su zenpostgres
- LD\_LIBRARY\_PATH=/opt/microfocus/zenworks/share/pgsql/lib; export LD\_LIBRARY\_PATH

On SLES 15: export LD\_LIBRARY\_PATH=/opt/microfocus/zenworks/share/pgsql/
lib:/opt/microfocus/zenworks/share/pgsql/stackbuilder/lib; export
LD\_LIBRARY\_PATH

On SLES 15, the *no version information available* error message can be ignored.

- PATH=\$PATH:/opt/microfocus/zenworks/share/pgsql/bin; export PATH
- PGPORT=<port\_number>; export PGPORT
- PGUSER=<user\_name>; export PGUSER
- PGDATABASE=<database name>; export PGDATABASE
- PGPASSWORD=<password>; export PGPASSWORD
- ./psql

Type **quit** to exit from the prompt.

### **On Windows**

Open command prompt and execute the following commands:

- set PGPASSWORD=<password>
- set PGUSER=<user\_name>
- set PGDATABASE=<database\_name>
- set PGPORT=<port\_number>
- cd C:\Program Files (x86)\microfocus\ZENworks\share\postgres\bin
- psql

Type **quit** to exit from the prompt

# 10 Cleaning Database and Generating Internal Statistics

PostgreSQL required a strong maintenance mechanism to deal with these DEAD tuples and statistics. VACUUM is the maintenance process which takes care of DEAD tuples along with it analyzes the contents of a tables and collects statistics about the distribution of values in each column of every table.

Perform the following steps to clean the PostgreSQL database:

- 1. Login to the Primary Server that has the database role.
- 2. Initiate the VACUUM by setting the following variables:

**NOTE:** This step is required for Windows only.

- PGPORT: <existing source DB port configured>
   By default, ZENworks uses 54327
- PGDATA: <embedded database location>
- PGUSER: <existing super user for ZENworks postgres DB> The default user for ZENworks is zenpostgres.
- PGDATABASE: <existing database name> ZENworks default is postgres
- PGPASSWORD: <password for the above super user PGUSER>

**Example for Windows Primary Server:** Open the command prompt and set the following variables based on the existing configuration.

- SET PGPORT=54327
- SET PGDATA= %ZENSERVER\_HOME%\database\pgsql\data
- SET PGUSER=<super user retrieved from zman dgcs>
- SET PGDATABASE=postgres
- SET PGPASSWORD=<password retrieved from zman dgcs>;

**Example for Linux Primary Server:** Open the terminal and set the following variables based on the existing configuration.

- export LD\_LIBRARY\_PATH=/opt/microfocus/zenworks/share/pgsql/lib;
- export PATH=\$PATH:/opt/microfocus/zenworks/share/pgsql/bin;
- export PGPORT=54327;
- export PGDATA=/var/opt/microfocus/pgsql/data;
- export PGUSER=<super user retrieved from zman dgcs>;
- export PGDATABASE=postgres;
- export PGPASSWORD=<password retrieved from zman dgcs>;
- 3. Run the following commands to VACUUM on all databases:

### On Windows:

- cd "%ZENSERVER\_HOME%\share\postgres\bin\"
- vacuumdb.exe --analyze --full --skip-locked --verbose --all

### On Linux:

- cd /opt/microfocus/zenworks/share/pgsql/bin/
- docker exec -it -e PGUSER=<super user retrieved from zman dgcs> -e PGDATABASE=postgres -e PGPASSWORD=<password retrieved from zman dgcs> zenpostgres vacuumdb --analyze --full --skip-locked --verbose --all

**NOTE:** Micro Focus recommends to run these steps every week during the low activity on the database (non-business hours).

For more information, see https://www.postgresql.org/docs/current/app-vacuumdb.html

### **External Database Maintenance**

- Chapter 11, "Migrating the Data from the MS SQL Database to an Oracle Database," on page 55
- Chapter 12, "Configuring the ZENworks Server to Point to the New MS SQL Database Containing Data Moved from Another MS SQL Database," on page 59
- Chapter 13, "Configuring the ZENworks Server to Point to the New Oracle Database Containing Data Moved from Another Oracle Database," on page 63
- Chapter 14, "Configuring PostgreSQL," on page 65
- Chapter 15, "Creating External PostgreSQL Database Schema," on page 67
- Chapter 16, "Configuring a ZENworks Server using an Existing Schema," on page 69
- Chapter 17, "Backing Up and Restoring the PostgreSQL Database," on page 71
- Chapter 18, "Migrating from md5 to scram authentication in PostgreSQL," on page 73
- Chapter 19, "Database Activities," on page 75

# 11 Migrating the Data from the MS SQL Database to an Oracle Database

ZENworks allows you migrate the data from the MS SQL database to an Oracle database installed on a device that does not have ZENworks installed.

Review the following to migrate the database:

- "Preparing to Move the Data" on page 55
- "Migrating the Data from the MS SQL Database to an Oracle Database" on page 57
- "Post-Migration Tasks" on page 58

### **Preparing to Move the Data**

Before migrating the data from the MS SQL database to Oracle database, do the following:

Run the ZENworks Diagnostic Center (ZDC) and check for schema differences.

If the ZENworks database tables are not present under the default database schema DBO, then to avoid any issues, contact Micro Focus Customer Center before upgrading your zone.

To find out the database scheme, run the following query in the Microsoft SQL database: SELECT distinct(SCHEMA\_NAME(schema\_id)) as OWNER FROM sys.objects WHERE type='U'

**IMPORTANT:** If the unique constraint is not created on the serial number column of the zDevice table, database migration from the Microsoft SQL database to the Oracle database might fail.

- Ensure that the license state of ZENworks is Active. The product must be installed and running either in the licensed version or the evaluation version.
- Ensure that the Oracle database is installed on a device that does not have ZENworks installed.
- Ensure that the "USERS"/USER-CREATED tablespace has sufficient space to create and store the ZENworks database schema. The tablespace requires a minimum of 100 MB to create ZENworks database schema without any data in it and an appropriate additional space depending upon the size of the database to be migrated. For more information on tablespaces, refer to the section "Prerequisites for Oracle" in ZENworks Server Installation.
- Ensure that the NLS\_CHARACTERSET parameter is set to AL32UTF8 and the NLS\_NCHAR\_CHARACTERSET parameter to AL16UTF16 by running the following query at the database prompt:

select parameter, value from nls\_database\_parameters where parameter
like '%CHARACTERSET%';

 Ensure that the sharename, filename, and path columns do not contain blank strings in the NC\_VRBSOFTWARE table.

- (Conditional) If you want to migrate the database by creating a new user schema, ensure that the following additional requirements are met:
  - You must be aware of the database administrator credentials.

**NOTE:** Ensure that the database administrator has the following privileges:

- GRANT ALL on DBMS\_REDEFINITION with GRANT option;
- GRANT ALL on DBMS DDL with GRANT option;
- A tablespace must already exist for associating to the Oracle access user
- You can choose to migrate the database by using an existing user schema that resides on a server in your network in the following scenario:
  - The database administrator create two user schemas with the necessary rights and you get the credentials for both user schemas from the database administrator. In this case, the database administrator credentials are not required to migrate the database.

If you want to migrate the database by using an existing user schema, ensure that the following additional requirements are met:

• Ensure that the user schemas must have the following rights to create the database.

```
CREATE SESSION

CREATE_TABLE

CREATE_VIEW

CREATE_PROCEDURE

CREATE_SEQUENCE

CREATE_TRIGGER

DBMS_REDEFINITION

DBMS_DDL

DBMS_LOCK
```

- Ensure that the quota for the user schemas is set to Unlimited for the tablespaces to be used.
- Manually stop the ZENworks services running on all the ZENworks Servers in the Management Zone.

### On Windows:

1. Execute the following command at the server prompt:

```
microfocus-zenworks-configure -c Start
```

2. Enter the number next to the Stop action.

### • On Linux:

1. Execute the following command at the server prompt:

```
/opt/microfocus/zenworks/bin/microfocus-zenworks-configure -c
Start
```

2. Enter the number next to the Stop action.

- Ensure that your external MS SQL database service is running.
- (Optional) The status of database migration is logged into the microfocus-zenworks-configure.log file. By default, only the messages of the type Info and Severe are logged. If you want other message types (such as Finer, Finest, and Warning) to also be logged into the file, do the following in the microfocus-zenworks-configure.properties file:
  - 1. Set the value of  ${\tt Logger.logLevel}$  to the appropriate message type.

For example, if you want messages of the type Finest to be logged:

```
#Logger.logLevel = FINEST
```

2. Uncomment the line by removing the "#" as follows:

```
Logger.logLevel = FINEST
```

The microfocus-zenworks-configure.properties file is located in %ZENSERVER\_HOME%\conf\ on Windows and in /etc/opt/microfocus/zenworks/ on Linux.

IMPORTANT: For better performance depending on the database size and available resource, you can increase the batchsize in the db-migration-mssql-to-oracle.properties file. It is located in <code>%ZENSERVER\_HOME%\microfocus\zenworks\conf\</code> on Windows and in <code>/etc/opt/microfocus/zenworks/conf/</code> on Linux.

### Migrating the Data from the MS SQL Database to an Oracle Database

- "Migrating the Data from the MS SQL Database to an Oracle Database" on page 57
- "Resuming the Database Migration" on page 58

### Migrating the Data from the MS SQL Database to an Oracle Database

- 1 Ensure that all the tasks listed in "Preparing to Move the Data" on page 55 are completed.
- 2 Run the database migration utility. .
- **3** Enter the target database type as Oracle.
- 4 Enter the IP address or host name of the Oracle database server.
- **5** Enter the port used by the Oracle database server.
- **6** Enter the fully qualified net service name for the Oracle database.
- 7 You can choose to create a new user schema or use an existing user schema.
  - If you choose to create a new schema, continue with Step 8.
  - If you choose to use an existing user schema, skip to Step 9.
- 8 Enter the database server administrator's user name and password.
- **9** Enter the schema name when prompted for the database user name.
- 10 Enter the database schema password when prompted for the database user's password.

**NOTE:** The migration utility prompts for inputs as mentioned in Step 4 to Step 9 to migrate audit database as well.

The database migration starts.

- 11 When the database migration is complete, you can check the microfocus-zenworks-configure.log file to see if the migration was successful. The log file is located in %ZENSERVER\_HOME%\log\ on Windows and in /var/opt/microfocus/log/zenworks/on Linux.
- **12** After the database is successfully migrated, continue with the following steps:
  - **12a** Perform post-migration tasks. .
  - **12b** Re-configure the ZENworks Reporting Server to point to the Oracle database, because it will still be pointing to the MS SQL database.

### **Resuming the Database Migration**

If the migration of the database is stopped for any reason, the ZENworks migration utility allows you to resume the migration if the dbmigration.xml file has been created. The file is located in the ZENworks\_installtion\_path\bin directory on Windows, and in the /opt/ microfocus/ zenworks/bin directory on Linux.

- 1 Run the database migration utility. .
- 2 Enter the target database type as Oracle.
- 3 Enter the IP address or host name of the Oracle database server.

You must specify the IP address or host name of the Oracle database server used while migrating the database. For example, if you had specified the IP address of the database server while migrating the database, then you must specify the same IP address while resuming the database migration. You cannot specify the host name of the database server.

- 4 Enter the port used by the Oracle database server.
- **5** Enter the fully qualified net service name for the Oracle database.
- 6 Choose to use an existing schema.
- **7** Enter the schema name when prompted for the database user name specified before stopping the database migration.
- **8** Enter the database schema password when prompted for the database user's password specified before stopping the database migration.

**NOTE:** The migration utility prompts for inputs as mentioned in Step 3 to Step 8 to migrate audit database as well.

- **9** Choose to resume the database migration.
  - The database migration starts.
- 10 After the database is successfully migrated, continue with "Post-Migration Tasks" on page 58.

### **Post-Migration Tasks**

For more information on the post-migration tasks, see Chapter 19, "Database Activities," on page 75

# Configuring the ZENworks Server to Point to the New MS SQL Database Containing Data Moved from Another MS SQL Database

If you move the data from one MS SQL database to another MS SQL database, the Windows or Linux ZENworks Server must be configured to point to the new MS SQL database.

The following sections provide detailed information:

- "Preparing to Move the Data" on page 59
- "Configuring the ZENworks Server to Point to the New MS SQL Database" on page 60

### **Preparing to Move the Data**

Before configuring the server to point the new MS SQL database, do the following:

• Run the ZENworks Diagnostic Center (ZDC) and check for schema differences.

If the ZENworks database tables are not present under the default database schema DBO, then to avoid any issues, contact Micro Focus Customer Center before upgrading your zone.

To find out the database scheme, run the following query in the Microsoft SQL database: SELECT distinct(SCHEMA\_NAME(schema\_id)) as OWNER FROM sys.objects WHERE type='U'

- Ensure that the ZENworks Server is configured to an MS SQL database. Assume that the device that currently host the MS SQL database is called MSDB1.
- Ensure that you have another Windows device with an MS SQL database installed. Assume that this device is called MSDB2. For more information on how to install an MS SQL database, for Windows, see "Installing and Configuring an External ZENworks Database" for Linux, see "Installing and Configuring an External ZENworks Database" in the ZENworks Server Installation.
- Stop all the ZENworks services on all the ZENworks Servers in the Management Zone.
  - On Windows:
    - Execute the following command at the server prompt:
       microfocus-zenworks-configure -c Start
    - 2. Enter the number next to the Stop action.
  - On Linux:
    - 1. Execute the following command at the server prompt:

/opt/microfocus/zenworks/bin/microfocus-zenworks-configure -c
Start

- 2. Enter the number next to the Stop action.
- Move the data from MSDB1 to MSDB2. For more information about moving the data, see the MS SQL database documentation.

## Configuring the ZENworks Server to Point to the New MS SQL Database

To configure the ZENworks Server to point to the new database (MSDB2), perform the following tasks on the ZENworks Server:

- 1 Take back up, and edit the zdm.xml and zenaudit.xml files (located in ZENworks\_installation\_path\conf\datamodel on Windows and in /etc/opt/microfocus/zenworks/datamodel on Linux), and amedatasource.properties (located in /etc/opt/microfocus/zenworks/antimalware on Linux and %ZENSERVER\_HOME%\services\antimalware\conf on Windows to do the following:
  - Ensure that the value of the Port entry key is the port number on which the MS SQL database is running.
  - Set the value of the Server entry key to the IP address of the MSDB2 device.
  - Set the value of the Database entry key to path of the database directory of the MSDB2 device.
  - If user name or password of the database is changed, then you must change the user name and password in the following locations:
    - dmaccounts.properties and zenaudit\_dmaccounts.properties files. (located in ZENworks\_installation\_path\conf\datamodel on Windows and in /etc/opt/microfocus/zenworks/datamodel on Linux). It is recommended that do not use the SA user for ZENworks database access.

username=password

The password will be encrypted automatically when you restart the ZENworks services.

 dmmappings.properties located in /etc/opt/microfocus/zenworks/ datamodel on Linux and ZENworks\_installation\_path\conf\datamodel on Windows.

If you have changed the ZEN user name, then update readonly and superuser fields. If you have changed audit user, then change the audit field.

- **2** Run the microfocus-zenworks-configure -c GenerateOSPProperties command on all the ZENworks Servers.
- **3** (Conditional) If you have enabled Kafka, then Run zman server-role-kafka-recreate-connectors -f true command to recreate the Kafka connectors.

For more information, See Server Commands in the ZENworks Command Line Utilities.

- **4** Run microfocus-zenworks-configure -c GenerateContentDatasourceConfigureAction on all the ZENworks servers.
- **5** Restart the ZENworks services on all other ZENworks Servers in the Management Zone.

### On Windows:

- 1. Execute the following command at the server prompt:
  - microfocus-zenworks-configure -c Start
- 2. Enter the number next to the Start action.

### On Linux:

- 1. Execute the following command at the server prompt:
  - /opt/microfocus/zenworks/bin/microfocus-zenworks-configure -c Start
- 2. Enter the number next to the Start action.

# Configuring the ZENworks Server to Point to the New Oracle Database Containing Data Moved from Another Oracle Database

If you move the data from one Oracle database to another Oracle database, the Windows or Linux ZENworks Server must be configured to point to the new Oracle database.

The following sections provide detailed information:

- "Preparing to Move the Data" on page 63
- "Configuring the ZENworks Server to Point to the New Oracle Database" on page 64

### **Preparing to Move the Data**

Before configuring the server to point the new Oracle database, do the following:

- Ensure that the ZENworks Server is configured to an Oracle database. The database can be installed on the ZENworks Server or on a different device. Assume that the device that currently host the Oracle database is called ORDB1.
- Ensure that you have another Windows device with an Oracle database installed with the same database credentials as the ORDB1. Assume that this device is called ORDB2. For more information on how to install an Oracle database, for Windows, see "Installing and Configuring an External ZENworks Database" for Linux, see "Installing and Configuring an External ZENworks Database" in the ZENworks Server Installation.
- Move the data from ORDB1 to ORDB2. For more information about moving the data, see the Oracle database documentation.
- Stop the ZENworks services on the ZENworks Servers in the Management Zone.
  - On Windows:
    - 1. Execute the following command at the server prompt:
      - microfocus-zenworks-configure -c Start
    - 2. Enter the number next to the Stop action.
  - On Linux:
    - 1. Execute the following command at the server prompt:
      - /opt/microfocus/zenworks/bin/microfocus-zenworks-configure -c
        Start
    - 2. Enter the number next to the Stop action.

### Configuring the ZENworks Server to Point to the New Oracle Database

To configure the ZENworks Primary Server to point to the new Oracle database (ORDB2), perform the following tasks on the ZENworks Primary Server:

- 1 Take back up, and edit the zdm.xml and edit zenaudit.xml files (located in ZENworks\_installation\_path\conf\datamodel on Windows and in /etc/opt/microfocus/zenworks/datamodel on Linux), and amedatasource.properties (located in /etc/opt/microfocus/zenworks/antimalware on Linux and %ZENSERVER HOME%\services\antimalware\conf on Windows to do the following:
  - Ensure that the value of the Port entry key is the port number on which the Oracle database is running.
  - Set the value of the Server entry key to the IP address of the ORDB2 device.
  - Set the value of the Database entry key to net service name of the Oracle database installed on the ORDB2 device.
- 2 Run the microfocus-zenworks-configure -c GenerateOSPProperties command.
- **3** Run microfocus-zenworks-configure -c GenerateContentDatasourceConfigureAction on all the ZENworks servers.
- 4 Start the ZENworks services on all the ZENworks Servers in the Management Zone.
  - On Windows:
    - 1. Execute the following command at the server prompt:
      - microfocus-zenworks-configure -c Start
    - 2. Enter the number next to the Start action.
  - On Linux:
    - 1. Execute the following command at the server prompt:
      - /opt/microfocus/zenworks/bin/microfocus-zenworks-configure -c
        Start
    - 2. Enter the number next to the Start action.

ZENworks Server should now point to the new database.

# 14 Configuring PostgreSQL

Each Primary Server on PostgreSQL can consume up to 500 database connections. If you want to add more than one Primary Server, you should change the property values in the postgresql.conf file.

For the external database, the postgresql.conf file is available at the following location:

- On Windows: <install\_directory>\PostgreSQL\<version>\data
- On Linux: /var/lib/pgsql/<version>/data

Use the following formula to calculate the property values.

max\_connections = Number of primary severs \* 500

max\_prepared\_transactions = Number of primary severs \* 500

After changing the property values in postgresql.conf, restart the ZENworks and PostgreSQL service.

To start the PostgreSQL service:

- On Windows: To start the service, perform the following:
  - 1. Press Windows + R keys.
  - 2. Type services.msc.
  - 3. Search for the PostgreSQL service based on the installed version.
  - 4. Click Start the service.
- On Linux: To start the service, run the systemctl start postgresgl.service command.

For more information, see PostgreSQL Tuning and Maintenance in the ZENworks Best Practices Guide.

# Creating External PostgreSQL Database Schema

To create external or Remote OEM PostgreSQL schema, perform the following:

- 1 Insert or mount the ZENworks installation ISO on the server where you want to install the Remote OEM or External PostgreSQL database.
- **2** Open the command prompt and run the following command:
  - 1. On Windows: setup.exe -c
  - 2. On Linux: setup.sh -c
- **3** In the Select the database to be configured page, select ZENworks Database, Audit Database or both, and then click Next.
- 4 In the Select Database type page, select Remote OEM or External PostgreSQL database.
- **5** Specify the following for both the ZENworks and Audit databases:
  - Server Name
  - Port Number
  - Database Name
  - User Name
  - Password

# Configuring a ZENworks Server using an Existing Schema

You can configure a ZENworks Server to point to the Microsoft SQL or Oracle database using an existing schema. For information on creating the schema for Microsoft SQL or Oracle, see (https://www.novell.com/documentation/zenworks-23.4/zen\_ca\_appliance/data/t4o3t6m900pp.html)

# **17** Backing Up and Restoring the PostgreSQL Database

For more information on Back-up and restore of the PostgreSQL database, see "Backing Up and Restoring the PostgreSQL Database" on page 43.

# 18 Migrating from md5 to scram authentication in PostgreSQL

From PostgreSQL 13 onwards, the default password encryption is changed from "md5" to "scramsha-256". This document provides the complete information on how to migrate from md5 to scram authentication.

To avoid any connection issues with password encryption, ensure that you perform one of the following processes:

#### MD5

The method md5 uses a custom and less secure challenge-response mechanism. It prevents password sniffing, and storing passwords on the server in plain text, but it provides no protection if an attacker manages to steal the password hash from the server, the MD5 hash algorithm is nowadays no longer considered secure against determined attacks.

To continue using the md5 encryption, change the method in pg\_hba.conf file for all entries to md5 and restart the PostgreSQL database server services.

#### SCRAM-SHA-256

The method scram-sha-256 performs SCRAM-SHA-256 authentication, as described in RFC 7677. It is a challenge-response scheme that prevents password sniffing on untrusted connections and supports storing passwords on the server in a cryptographically hashed form which is thought to acquire.

- By default, the freshly installed PostgreSQL user scram-sha=256 authentication. Hence, no modifications are required.
- If you are migrating the database to PostgreSQL 13.x from an older version, then perform the following:

**NOTE:** Ensure that you upgrade the ZENworks Management Zone after performing the following steps.

- 1. Modify the method in pg hba.conf file for all entries to md5.
- 2. Modify the "password encryption" parameter in postgresql.conf file to "md5".
- 3. Restart the PostgreSQL database services.
- 4. Migrate old data (OR) restore old data from backup, along with the users which are encrypted in "md5".

- 5. Connect the PostgreSQL using from psql/sql-client with super user (postgres/zenpostgres user) and run the following commands:
  - a. alter system set password\_encryption = 'scram-sha-256';
  - b. select pg\_reload\_conf();
  - c. run below command for all database users including superuser/zenworks/audit, etc..

    ALTER USER <<user\_name>> WITH PASSWORD '<<existing (or) new password>>';
  - d. To verify if the password is encrypted to scram-sha-256 run the below query. select usename,passwd from pg\_shadow;
  - e. Exit
- 6. Modify the method in pg\_hba.conf file for all entries to scram-sha-256.
- 7. Restart the PostgreSQL database services.

# 19

### **Database Activities**

This section provides the steps that database administrators should perform after successfully completing any of the below mentioned database activities:

- Migrate the database from one server to another.
- Migrate database from one provider to another (Example: MS SQL to Oracle)
- Update the External PostgreSQL database version.

If your Management Zone has multiple servers, only then perform the following steps:

**NOTE:** If there is only one server in the Management Zone, all ZENworks services starts automatically after the database activities are completed.

- 1. From the device where you performed the database activity as mentioned, copy the following files, and paste them into the appropriate directory, on all the other Primary Servers in the zone:
  - zdm.xml
  - dmaccounts.properties
  - dmmappings.properties
  - zenaudit.xml
  - zenaudit\_dmaccounts.properties

Ensure that these files have appropriate rights. The files are in the following location:

- Windows: ZENworks installation path\conf\datamodel
- Linux: /etc/opt/microfocus/zenworks/datamodel

Ensure that you run permissions.sh script located at /opt/microfocus/zenworks/bin on the Linux server after copying the above listed files.

- 2. (Optional) If Antimalware is enabled in your zone, then update the amedatasource.properties file:
  - ◆ Windows: %ZENSERVER\_HOME%\services\antimalware\conf
  - Linux: /etc/opt/microfocus/zenworks/antimalware
- 3. Run the microfocus-zenworks-configure -c GenerateOSPProperties command.
- 4. Run the following command on all the content servers:

```
microfocus-zenworks-configure -c
GenerateContentDatasourceConfigureAction
```

- 5. Restart all the ZENworks services on all the ZENworks Servers in the Management Zone.
- 6. (*Optional*) If you have configured ZENworks Reporting in your zone, then you must reconfigure the ZENworks Reporting Server.

# Database Management - Best Practices, Tips, Troubleshooting

This section includes some tips and best practices for database management:

- Chapter 20, "Database Ports," on page 79
- Chapter 21, "Database Tips," on page 81
- Chapter 22, "Troubleshooting Database Migration," on page 87
- Chapter 23, "Customizing JDBC URL for ZENworks," on page 95
- Chapter 24, "Using DBeaver to Export SQL Query Results," on page 97

20

## **Database Ports**

Following are the default ZENworks database ports:

| Port Number | Description                                                                                                 |
|-------------|----------------------------------------------------------------------------------------------------|
| 1433        | Default port to connect with the MS SQL database. Based on your configuration, the port number might vary.  |
| 1521        | Default port to connect with the Oracle database.  Based on your configuration, the port number might vary. |
| 54327       | Default port to connect with the Embedded and Remote OEM PostgreSQL database.                               |

# **71** Database Tips

- "Changing the ZENworks Database User Password" on page 81
- "Maximum Pool Size" on page 82
- "Verifying Invalid Objects and Indexes in the Oracle Database" on page 82

#### **Changing the ZENworks Database User Password**

Use system administrator or user with DBA privileges to execute the below commands.

Before changing the password ensure that you shutdown all Primary Servers and Reporting Server.

• For SQL Anywhere or Oracle: After you log into SQL Anywhere or Oracle database, run the below SQL statement to change the password for existing user.

```
ALTER USER <<username>> IDENTIFIED BY <<new password>>
```

• For Microsoft SQL Server: Users with SQL Server authentication, might run the below SQL statement to change the password for existing user.

```
ALTER LOGIN <<username>> WITH PASSWORD = 'new password' OLD_PASSWORD = 'old password'
```

Users with Windows authentication, might change the Windows user account password and no changes required in SQL Server.

After changing the database user password, perform the following steps to change the password in all the Primary Servers:

- 1 Go to the following path;
  - On Windows: C:\Program Files (x86)\Novell\ZENworks\conf\datamodel
  - Linux: /etc/opt/microfocus/zenworks/datamodel
- 2 Back up the dmaccounts.properties and zenaudit\_dmaccounts.properties files.
- 3 Open the dmaccounts.properties and zenaudit dmaccounts.properties files.
- **4** Change the existing password that is in encrypted form.

```
For example, the existing value is ZENWORKS=@OB@6a7278626bba and the changed value is ZENWORKS=<<new password>>
```

- 5 Run the microfocus-zenworks-configure -c GenerateOSPProperties command.
- **6** Run the microfocus-zenworks-configure -c GenerateContentDatasourceConfigureAction command on all the ZENworks servers.
- 7 On all the Primary Servers in the zone, restart the ZENworks services by running the following command: microfocus-zenworks-configure -c Start.

**IMPORTANT:** Do not encrypt the new password. The new password is encrypted automatically when you restart the ZENworks services.

#### **Maximum Pool Size**

The MaxPoolSize value configured in the zdm.xml file governs the maximum number of connections allowed in a database connection pool from a Primary Server.

The zdm.xml file is located on the Primary Server:

Windows: %ZENSERVER\_HOME%\conf\datamodel\

Linux: /etc/opt/microfocus/zenworks/datamodel

With the default MaxPoolSize value of 100, the ZENServer and ZENLoader services currently create a single thread pool. As a result, under the peak load, there are 100 possible connections each from ZENloader and ZENserver.

However, the database server should be able to accept and serve 200\*<N> concurrent connections from the ZENworks context, where N is the number of Primary Servers in the ZENworks Zone.

The current default value is sufficient for most configurations and loads. It is recommended not to customize the MaxPoolSize value; to closely monitor the database, functionality and performance of ZENworks.

If you want to configure a higher value for the MaxPoolSize parameter, ensure that the number of concurrent connections that can be accepted or served by the database server is greater than or equal to 2\*<*Configured MaxPoolSize*> \* <*Number of Primary Servers*>.

NOTE: The default MinPoolSize value is 5.

## Verifying Invalid Objects and Indexes in the Oracle Database

If you encounter Invalid Objects or Invalid Index in ZENworks Control Center or ZENworks logs, you can use the following queries to verify if there are any Invalid objects and Indexes in the Oracle database

#### NOTE: • Do NOT use SQuirreL

```
SELECT * FROM USER_OBJECTS WHERE STATUS!='VALID';

SELECT * FROM USER_INDEXES WHERE FUNCIDX_STATUS='DISABLED';

SELECT * FROM USER_INDEXES WHERE STATUS NOT IN ('VALID','USABLE', 'N/A');

SELECT * FROM USER_IND_PARTITIONS WHERE STATUS NOT IN ('N/A','USABLE');

SELECT * FROM USER_IND_SUBPARTITIONS WHERE STATUS NOT IN ('USABLE');

SELECT * FROM USER_CONSTRAINTS WHERE STATUS!='ENABLED';
```

The above queries should NOT return any records.

If these queries return any records, then you need to run the below scripts in the respective schema:

```
DECLARE
 V_CNT NUMBER;
BEGIN
  SELECT COUNT(1)
  INTO V_CNT
  FROM USER OBJECTS
  WHERE STATUS = 'INVALID'
  AND OBJECT_TYPE IN ('PROCEDURE', 'TRIGGER', 'FUNCTION', 'VIEW');
 WHILE V_CNT > 0
 LOOP
    FOR REC IN
    (SELECT *
    FROM USER_OBJECTS
    WHERE STATUS = 'INVALID'
    AND OBJECT TYPE IN ('PROCEDURE', 'TRIGGER', 'FUNCTION', 'VIEW')
    )
    LOOP
      BEGIN
        EXECUTE IMMEDIATE 'ALTER '||REC.OBJECT_TYPE||'
"'||REC.OBJECT_NAME||'" COMPILE';
      EXCEPTION
      WHEN OTHERS THEN
       NULL;
      END;
    END LOOP;
    SELECT COUNT(1)
    INTO V_CNT
    FROM USER OBJECTS
    WHERE STATUS
                  ='INVALID'
    AND OBJECT_TYPE IN ('PROCEDURE', 'TRIGGER', 'FUNCTION', 'VIEW');
  END LOOP;
END;
DECLARE
 V_CNT NUMBER;
BEGIN
 SELECT COUNT(1)
  INTO V_CNT
  FROM USER_INDEXES
 WHERE FUNCIDX_STATUS='DISABLED'
 AND TEMPORARY = 'N'
 AND INDEX_TYPE!
                     = ' LOB '
 AND INDEA_:--
AND PARTITIONED = '
NAME IN
                     = ' NO '
    (SELECT TABLE_NAME FROM USER_TABLES WHERE TEMPORARY='N'
  AND TABLE_NAME NOT IN ('PLAN_TABLE', 'ZENUPGRADELOG', 'ZENUPG_INDEX');
  WHILE V_CNT
  LOOP
    FOR REC IN
    (SELECT *
    FROM USER_INDEXES
    WHERE FUNCIDX STATUS='DISABLED'
```

```
= 'N'
   AND TEMPORARY
   AND INDEX_TYPE!
                      = ' LOB '
   AND PARTITIONED
                      = ' NO '
   AND TABLE_NAME
                      IN
     (SELECT TABLE_NAME FROM USER_TABLES WHERE TEMPORARY='N'
     )
   AND TABLE_NAME NOT IN ('PLAN_TABLE', 'ZENUPGRADELOG', 'ZENUPG_INDEX')
    )
   LOOP
     EXECUTE IMMEDIATE 'ALTER INDEX '||REC.INDEX_NAME||' ENABLE';
   END LOOP;
   SELECT COUNT(1)
   INTO V_CNT
   FROM USER_INDEXES
   WHERE FUNCIDX_STATUS='DISABLED'
   AND TEMPORARY = 'N'
   AND INDEX TYPE!
                      = 'LOB'
   AND PARTITIONED
                      = ' NO '
                     IN
   AND TABLE_NAME
     (SELECT TABLE_NAME FROM USER_TABLES WHERE TEMPORARY='N'
     )
   AND TABLE_NAME NOT IN ('PLAN_TABLE', 'ZENUPGRADELOG', 'ZENUPG_INDEX');
 END LOOP;
END;
/
BEGIN
 FOR REC1 IN
  (SELECT
 FROM USER_INDEXES
 WHERE PARTITIONED='YES'
 AND TABLE NAME IN
    (SELECT TABLE_NAME FROM USER_TABLES WHERE TEMPORARY='N'
 AND TABLE_NAME NOT IN ('PLAN_TABLE', 'ZENUPGRADELOG', 'ZENUPG_INDEX')
  )
 LOOP
   IF REC1.STATUS='N/A' THEN
     FOR REC2 IN
      (SELECT
     FROM USER_IND_PARTITIONS
     WHERE INDEX_NAME=REC1.INDEX_NAME
     AND STATUS! = 'USABLE'
     )
     LOOP
       IF REC1.STATUS='N/A' THEN
         FOR REC3 IN
          (SELECT
         FROM USER_IND_SUBPARTITIONS
         WHERE INDEX_NAME = REC2.INDEX_NAME
          AND PARTITION_NAME=REC2.PARTITION_NAME
         AND STATUS! = 'USABLE'
         )
         LOOP
           EXECUTE IMMEDIATE 'ALTER INDEX '||REC3.INDEX_NAME||' REBUILD
```

Verify the invalid objects after executing above scripts. The following queries should NOT return any records:

```
SELECT * FROM USER_OBJECTS WHERE STATUS='INVALID';

SELECT * FROM USER_INDEXES WHERE FUNCIDX_STATUS='DISABLED';

SELECT * FROM USER_INDEXES WHERE STATUS='INVALID';

SELECT * FROM USER_IND_PARTITIONS WHERE STATUS NOT IN ('N/A','USABLE');

SELECT * FROM USER_IND_SUBPARTITIONS WHERE STATUS NOT IN ('USABLE');

SELECT * FROM USER_CONSTRAINTS WHERE STATUS!='ENABLED';
```

# **22** Troubleshooting Database Migration

- "After database migration ZEUS is unable to contact the new database server" on page 87
- "During Appliance deployment, configuring External PostgreSQL using the New Schema option fails to create Audit database" on page 88
- "Troubleshooting a Java Heap Space Exception" on page 88
- "Troubleshooting an Oracle Database Crash" on page 89
- "Troubleshooting an Oracle Tablespace Issue" on page 89
- "Troubleshooting the Database Migration Failure Issue" on page 89
- "Troubleshooting the Database Migration by Using An Existing User Schema" on page 90
- "Troubleshooting the ORA-01652: unable to extend temp segment by 128 in tablespace TEMP" on page 90
- "Troubleshooting the ORA-01400: cannot insert NULL" on page 91
- "Troubleshooting the ORA-12516, TNS: listener could not find available handler with matching protocol stack" on page 91
- "Troubleshooting the database migration failure, duplication of serial numbers in the zDevice table" on page 91
- "Configure action fails with exception ZEN configure action container is not responding" on page 93

## After database migration ZEUS is unable to contact the new database server

If you have added the database.conf file to override the default JDBC URL and drivers values. After database migration, the content of the database.conf file might not be updated with the latest database information. Hence, ZEUS might not be able to contact the new database server.

#### Workaround:

By default, the details in the ZDM.xml file is used to communicate between database server and ZEUS. If you want to override the default JDBC driver class and JDBC URL values, then updated the database.conf file with the new database information.

To use the default values for driver class and JDBC URL, delete the database.conf, else value in this file will be used to communicate with ZEUS.

The database.conf file is available in the following location:

On Windows: %ZEN HOME%\ZeUS\conf\

**Linux:** /etc/opt/microfocus/zenworks/datamodel

# During Appliance deployment, configuring External PostgreSQL using the New Schema option fails to create Audit database

While deploying the ZENworks 2017 Appliance, if you configure external PostgreSQL as the database (ZENworks and Audit) using the New Schema option, then the Audit database might not be created.

**Workaround:** Create a PostgreSQL database schema and then deploy the appliance. During the appliance deployment, configure the external PostgreSQL database using the Existing Schema option.

For more information on creating PostgreSQL schema, see the "Creating External PostgreSQL Database Schema" on page 67 section.

#### **Troubleshooting a Java Heap Space Exception**

If you encounter a Java heap space exception during the database migration because of low memory:

1 Edit the ZENworks\_installation\_path\bin\novell-zenworks-configure.bat file on Windows or /opt/novell/zenworks/bin/novell-zenworks-configure on Linux to change the heap space value in the following line, depending upon the RAM of the device where the migration utility is running:

```
"%JAVA_HOME%\bin\java" -Djava.library.path=%ZENLIB% -cp "%MYCP%" %DEBUG_OPTS% %JAVA_OPTS% -Xmx1024m com.novell.zenworks.configure.ConfigureLoader %CONFIG_OPTS%
```

The heap space value is represented in megabytes (MB) within -xmx1024m. By default, it is 1024.

For example, if the RAM of the device is 2048 MB, then the line in the novell-zenworks-configure.bat file can be updated as follows:

```
"%JAVA_HOME%\bin\java" -Djava.library.path=%ZENLIB% -cp "%MYCP%" %DEBUG_OPTS% %JAVA_OPTS% -Xmx2048m com.novell.zenworks.configure.ConfigureLoader %CONFIG_OPTS%
```

**IMPORTANT:** The heap space value must be either equivalent to or less than the RAM of the device. It is recomended to have a minimum 2048 MB to continue with database migration.

- **2** At the console prompt, run the ZENworks\_installation\_path\bin\novell-zenworks-configure.bat file on Windows or /opt/novell/zenworks/bin/novell-zenworks-configure on Linux.
- **3** Follow the prompts.

When you are prompted to enter the location of the file required for resuming the migration, enter the the complete path of DBMigration.xml. The file is located in the ZENworks\_installtion\_path\bin directory on Windows, and in the /opt/novell/zenworks/bin directory on Linux.

The XML file contains a list of tables and a flag indicating whether the table was successfully migrated or not. When the database migration resumes, only the tables with flag value set to False are migrated.

#### **Troubleshooting an Oracle Database Crash**

If the Oracle database crashes during the database migration:

- 1 At the console prompt, run the ZENworks\_installation\_path\bin\novell-zenworks-configure.bat file on Windows or /opt/novell/zenworks/bin/novell-zenworks-configure on Linux.
- 2 Follow the prompts.

When you are prompted to enter the location of the file required for resuming the migration, enter the complete path of DBMigration.xml. The file is located in the ZENworks\_installtion\_path\bin directory on Windows, and in the /opt/novell/zenworks/bin directory on Linux.

The XML file contains a list of tables and a flag indicating whether the table was successfully migrated or not. When the database migration resumes, only the tables with flag value set to False are migrated.

**IMPORTANT:** Do not edit the contents of DBMigration.xml.

### **Troubleshooting an Oracle Tablespace Issue**

If the Oracle USERS tablespace does not have sufficient space to create and store the ZENworks database schema, the database migration fails with the following error messages while trying to create the tables:

```
SEVERE: Terminating the database migration.
SEVERE: An error has occurred while migrating the database.
```

To resolve this issue, perform the following:

- The Oracle database administrator must increase the size of the USERS tablespace.
- Ensure that the tablespace has a minimum of 100 MB to create ZENworks database schema without any data in it.
- Ensure to have some extra space depending upon the size of the database to be migrated.

#### **Troubleshooting the Database Migration Failure Issue**

If the NLS\_CHARACTERSET parameter is not set to AL32UTF8 and the NLS\_NCHAR\_CHARACTERSET parameter is not set to AL16UTF16, the database migration fails with the following error messages:

```
Failed to run the sql script: localization-updater.sql,
message:Failed to execute the SQL command: insert into
zLocalizedMessage(messageid,lang,messagestr)
values('POLICYHANDLERS.EPE.INVALID_VALUE_FORMAT','fr','La stratégie {0}
n''a
pas pu être appliquée du fait que la valeur de la variable "{1}" n''est
pas
dans un format valide.'),
message:ORA-00600: internal error code, arguments: [ktfbbsearch-7], [8],
[], [], [], [], [], []
```

To resolve the issue of database migration failure:

- Set the NLS\_CHARACTERSET parameter to AL32UTF8 and the NLS\_NCHAR\_CHARACTERSET parameter to AL16UTF16..
- Ensure that the character set parameters are configured with the recommended values, run the following query at the database prompt:

select parameter, value from nls\_database\_parameters where parameter
like '%CHARACTERSET%';

## Troubleshooting the Database Migration by Using An Existing User Schema

If you choose to migrate the database by using an existing user schema, the database migration utility creates the ZENworks database but it might fail to migrate the data.

To resolve this issue:

- 1 Ensure that the ZENworks tables, views, and user sequence are deleted from the newly created ZENworks database by the database administrator. Later on, clear the user\_recyclebin database table.
- 2 Start the database migration again by using the same user schema.

## Troubleshooting the ORA-01652: unable to extend temp segment by 128 in tablespace TEMP

The ORA-01652: unable to extend temp segment by 128 in tablespace TEMP error appears, when the temp tablespace have default size and the current transaction involves more number of records with clob data type.

To troubleshoot this scenario, perform either of the following or both:

- 1. Add extra dbf file for temp tablespace.
- 2. Reduce the number of records for the transaction (For Database Migration if you are using default batch size 10,000 that can be reduced to 100 or 500 or 1000 based on the nature of each record having clob data.).

IMPORTANT: For better performance depending on the database size and resource availability, you can increase the batchsize in the db-migration-mssql-to-oracle.properties file. It is located in %ZENWORKS\_HOME%\novell\zenworks\conf\ on Windows and in /etc/opt/novell/zenworks/conf/ on Linux.

### Troubleshooting the ORA-01400: cannot insert NULL

The cannot insert NULL error appears, when you are migrating MS SQL to Oracle database.

To troubleshoot this scenario, perform the following:

- 1. Go to the database-table-column-mapping.properties file located at the following path:
  - ◆ For Windows: %ZENWORKS\_HOME%\Novell\ZENworks\conf
  - For Linux: /etc/opt/novell/zenworks/conf
- 2. Open the database-table-column-mapping.properties file.
- 3. Append the Table name, Column, and the Replacement value according to the the database-table-column-mapping.properties file format.

**IMPORTANT:** If you do not provide a replacement value, then it will take an empty character as a replacement value.

# Troubleshooting the ORA-12516, TNS: listener could not find available handler with matching protocol stack

The TNS: listener could not find available handler with matching protocol stack error appears, when you are migrating MS SQL to Oracle database.

To troubleshoot this scenario, increase the oracle processes by using the below SQL statement and bounce the database to reflect the changes.

SQL> alter system set processes=500 scope=spfile

# Troubleshooting the database migration failure, duplication of serial numbers in the zDevice table

In the ZENworks database on the Microsoft SQL server, if the unique constraint is not created on the serial number column of the zDevice table, duplicate serial numbers might be assigned to the devices that are connected to the Management Zone. Because of the duplicate serial numbers, the database migration from the Microsoft SQL database to the Oracle database might fail.

To identify and remove the duplicate serial number in the zDevice table, perform the following steps in the Microsoft SQL database:

1. Use the following query to identify the duplicate serial numbers in the Microsoft SQL database:

```
SELECT * FROM zDevice WHERE serialnumber IN (SELECT serialnumber FROM zDevice GROUP BY serialnumber HAVING COUNT(1) > 1)
```

- 2. If the duplicate serial numbers are found on the zDevice table, do one of the following:
  - Remove the device from the Management Zone and register the device again.
  - Modify the duplicate serial numbers so that each serial number is unique.

To resume the database migration, perform the following in the Oracle database:

1. Use the following query to identify the duplicate serial numbers in the Oracle database:

```
SELECT * FROM zDevice WHERE serialnumber IN (SELECT serialnumber FROM zDevice GROUP BY serialnumber HAVING COUNT(1) > 1)
```

2. Run the following SQL query to remove the duplicate entry from the target Oracle database:

```
begin
for rec in (select zuid from zDevice where serialnumber is null)
loop
update zDevice
set serialnumber=NVL(serialnumber,'_')||'_'||dbms_random.string('U',
10)
where zuid=rec.zuid;
commit;
end loop;
for rec in (select serialnumber from zDevice group by serialnumber
having count(1) > 1
loop
update zDevice
set serialnumber=serialnumber||'_'||dbms_random.string('U', 10)
where serialnumber=rec.serialnumber;
commit;
end loop;
```

3. If there are any duplicate serial numbers, run the following query to verify.

If there are any duplicate numbers, run select serial number from zDevice group by serial number having count(1) > 1; and remove the duplicate serial numbers.

If there are no duplicates serial numbers, resume with the migration process.

**NOTE:** It is recommends that you clean up the duplicate serial numbers data before starting the database migration. You can continue to use the existing Management Zone without any loss functionality.

## Configure action fails with exception ZEN configure action container is not responding

The configure action completes with the following warning:

com.novell.zenworks.configure.NonFatalConfigureException: ZEN configure action container is not responding

This issue occurred because the ZENConfigure container failed initialize within the wait time.

To resolve this issue, increase the wait time of ZENConfigure container by using the max-retries-for-configure-server=<number of retries> configuration property in the /etc/opt/microfocus/zenworks/host-configure-action.properties directory. The default value for max-retries-for-configure-server is 60.

**NOTE:** Create the file with the entry if it does not exist.

## 23

## **Customizing JDBC URL for ZENworks**

ZENworks provides a way to configure customized JDBC URLs. After providing the URLs, the newer JDBC URL will be used to establish a connection with the database. ZENworks, Audit, and Antimalware databases can be configured to use the customized JDBC URLs.

Perform the following steps to customize the JDBC URLs:

For the ZENworks database, add the following entry in the zdm.xml file:

<entry key="Jdbc\_Url">JDBC URL HERE</entry>

- On Windows: %ZENSERVER\_HOME%/conf/datamodel/zdm.xml
- On Linux: /etc/opt/microfocus/zenworks/datamodel/zdm.xml

For the Audit database, add the following entry in the zenaudit.xml file:

<entry key="Jdbc\_Url">JDBC URL HERE</entry>

- On Windows: %ZENSERVER\_HOME%/conf/datamodel/zenaudit.xml
- On Linux: /etc/opt/microfocus/zenworks/datamodel/zenaudit.xml

**IMPORTANT:** If you are using MS SQL, then ensure that you add encrypt=false.

Example: <entry key="Jdbc\_Url">JDBC URL HERE; encrypt=false</entry>

**NOTE:** Replace JDBC URL HERE with the actual JDBC URL. The URLs can be obtained from your database administrator.

#### Antimalware is not enabled, and you want to configure a custom JDBC URL:

In this scenario, you need to apply the FTF (20.2.0.996 or later) and update the 'database.jdbc.url' key in the amedatasource.properties file available in the following location:

- On Windows: %ZENSERVER HOME%\services\antimalware\conf
- On Linux: /etc/opt/microfocus/zenworks/antimalware

For example:

database.jdbc.url=jdbc:oracle:thin:@(DESCRIPTION=(ADDRESS\_LIST=(ADDRESS=(PROTOCOL=TCP)(H OST=[SCAN\_VIP])(PORT=[SCAN\_PORT])))(CONNECT\_DATA=(SERVICE\_NAME=[SERVICE\_NAME]))), even before enabling and starting Antimalware enablement(The other key-value pairs in the file should be empty at this point). If this step is performed, the jdbcUrl will be given preference during and after Antimalware enablement.

#### Antimalware is already enabled and you want to configure a custom JDBC URL:

In this scenario, you just need to update the in the amedatasource.properties.

However, if you perform a forced migration to the Antimalware database at a later point, then you need to apply the patch and restart the Antimalware service.

After adding the URLs, restart ZENAdmin, ZENClient and ZENLoader services.

**NOTE:** •If you have multiple primary servers in the zone, and you are configuring a custom JDBC URL, then you need to manually modify the config files on all the primaries.

• If you are adding a new Primary Server to the zone (which is already configured with custom JDBC URL), then ZENworks takes care of updating the config file with the custom JDBC URL.

For example, this ability can be used to configure ZENworks to use Oracle DataGuard.

Following is the DataGuard JDBC driver URL format:

jdbc:oracle:thin:@(DESCRIPTION=(ADDRESS\_LIST=(ADDRESS=(PROTOCOL=TCP)(HOST=[SCAN\_VIP])(PORT=[SCAN\_PORT])))(CONNECT\_DATA=(SERVICE\_NAME=[SERVICE\_NAME])))

#### **IMPORTANT:**

- If DataGuard is configured in your zone, and facing issues with ZENworks Upgrade. Refer to the Troubleshooting System Updates section in the ZENworks System Updates Reference
- If you are using MS SQL, then ensure that you add encrypt=false.

Example: <entry key="Jdbc\_Url">JDBC URL HERE;encrypt=false</entry>

24

## **Using DBeaver to Export SQL Query Results**

The following section explains how to use DBeaver with ZENworks zone database to query and export the data into a CSV file.

- 1. Install DBeaver on a workstation (not on the ZENworks Primary Server).
- 2. Open the DBeaver, click Connections, and then select Create Connection.
- 3. Select PostgreSQL.

Edit the connection properties as shown in the below image.

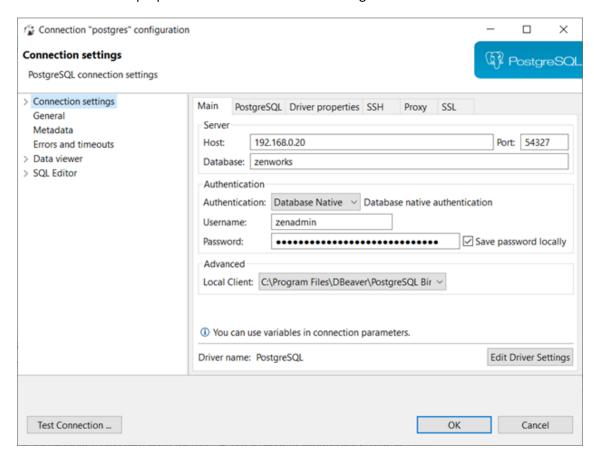

On the Primary Server, run zman dgc to get the zenadmin and password.

Go to zdm.xml to collect the database name.

- On Linux: /etc/opt/microfocus/zenworks/datamodel
- On Windows: %ZENSERVER\_HOME%\conf\datamodel
- 4. After connecting, right click on the database on the left side and select SQL Editor > Open SQL Script as show in the below image, and start executing SQL queries.

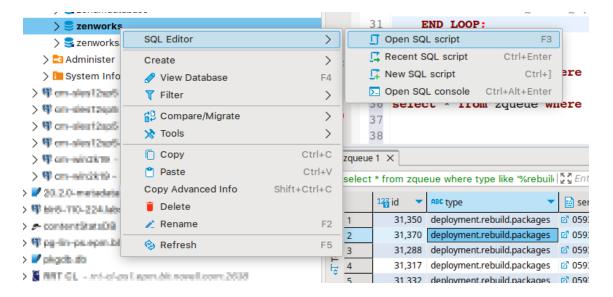

5. Go to > Window > Preferences > DBeaver > Editors > Data Editor > Lob Editors > Binary data formatter and then select "Hex".

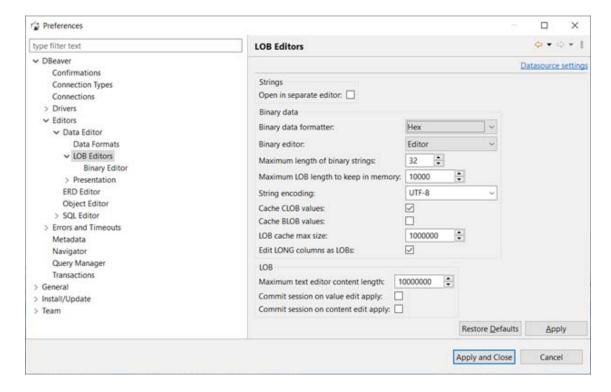

6. Right click on all the results of the query.

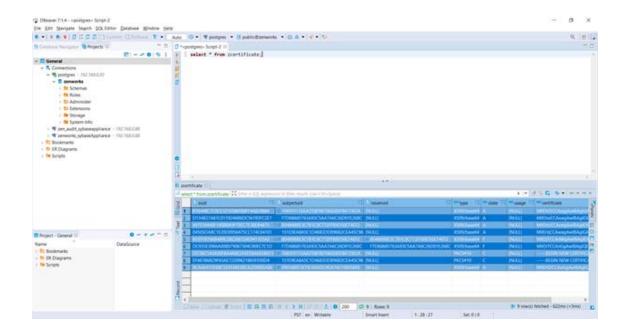

**NOTE:** For some tables where comma delimited is not useful (example inventory tables) just copy the results and paste into Excel.

7. Select Export Data, and then select CSV.

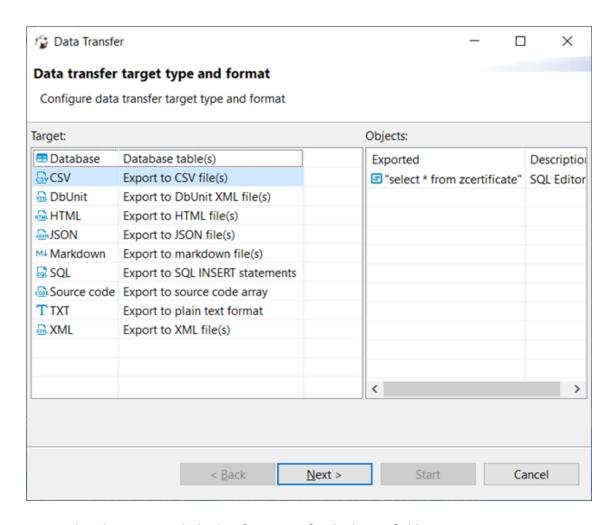

Ensure that the output includes hex formatting for the binary fields.

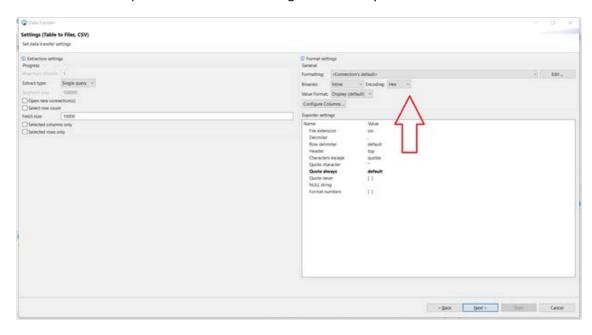

8. Send the resulting CSV file.

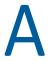

## **Documentation Updates**

This section contains information on documentation content changes that were made in this Database Management Reference for ZENworks Configuration Management after the initial release. The information can help you to keep current on updates to the documentation.

The documentation for this product is provided on the web in two formats: HTML and PDF. The HTML and PDF documentation are both kept up-to-date with the changes listed in this section.

If you need to know whether a copy of the PDF documentation that you are using is the most recent, the PDF document includes a publication date on the title page.

### April 2023: ZENworks 2020 Update 3

Updates were made to the following sections:

| Location                                                | Change                                                                           |
|---------------------------------------------------------|----------------------------------------------------------------------------------|
| Using the zman command to Take a Backup of the Database | Updated the section with the latest zman command to take backup of the database. |